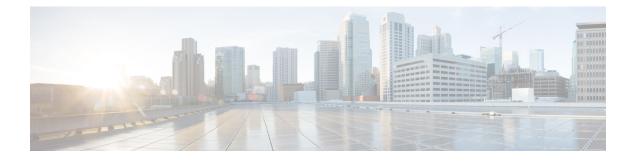

# **Managing Users and Groups**

This chapter contains the following sections:

- User Roles, on page 1
- Adding a User Role, on page 3
- Adding Users, on page 4
- Managing User Types, on page 6
- Default User Permissions, on page 6
- Managing User Account Status, on page 26
- MSP Administrator Role, on page 28
- Managing Groups, on page 29
- Configuring the Administration Profile, on page 39
- Managing User Access Profiles, on page 42
- Branding for Customer Organizations, on page 63
- Branding User Groups, on page 64
- Branding Customer Organizations, on page 65
- Login Page Branding, on page 66

## **User Roles**

Cisco UCS Director supports the following user roles:

- All Policy Admin
- Billing Admin
- Computing Admin
- Group Admin—An end user with the privilege of adding users. This user can use the End User Portal.
- IS Admin
- MSP Admin
- Network Admin
- Operator
- Service End User-This user can only view and use the End User Portal.

- Storage Admin
- System Admin

These user roles are system-defined and available in Cisco UCS Director by default. You can determine if a role is available in the system by default, if the **Default Role** column in the **Users** page is marked with **Yes**.

**Note** As an administrator in Cisco UCS Director, you can assign users to system-provided user roles or to custom-defined user roles. In addition, at a later point in time, you can view information on the role that a user is assigned to. For more information, see Viewing User Role Information for Users.

As an administrator in the system, you can perform the following tasks with user roles:

• Create a custom user role in the system, and create user accounts with this role or assign the role to existing users.

When you create a new user role, you can specify if the role is that of an administrator or an end user. For more information on creating a user role, see Adding a User Role, on page 3. For information on creating user accounts for a role, see Adding Users, on page 4.

 Modify existing user roles, including default roles, to change menu settings and read/write permissions for users associated with that role.

The procedure to modify menu settings and permissions for a role is the same as the procedure to add a user role.

#### **Defining Permissions to Perform VM Management Tasks to Users**

Previously, user permissions for VM management tasks could only be created by defining them in an end-user self-service policy. As an administrator in the system, you can now map permissions to perform VM management tasks to any user role. Users that are mapped to the given role can complete the selected VM management related tasks. However, to assign VM management tasks to end users using the end-user self service policy, you must first disable all VM management actions for this user role, and then enable all other management tasks.

For any user in the system, the capability to perform VM management tasks is determined by the following:

- The permissions assigned to the user role that the user is mapped to
- The end user self-service policy that is mapped to the VDC.

If you have upgraded to the current release, then the permissions to perform VM management tasks is retained in the end user self service policy that was created with the previous release version. However, the permissions that you defined or set for the user role after upgrading to the current release, takes precedence.

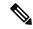

Note

You can provide permissions to perform VM management tasks to other administrators, such as MSP Admin or Group Admin, by defining them in the user role only.

# **Adding a User Role**

You can create any number of user roles in Cisco UCS Director and define the menu settings for the users created with these roles.

- **Step 1** Choose Administration > System.
- **Step 2** On the **System** page, click **User Roles**.
- Step 3 Click Add.
- **Step 4** In the Add User Role screen, complete the required fields, including the following:

| Name                     | Description                                                                                                    |
|--------------------------|----------------------------------------------------------------------------------------------------|
| User Role field          | Name of the user role.                                                                                                    |
| Role Type drop-down list | Choose the type of role that you are adding. It can be one of the following:                                                                                                    |
|                          | • Admin                                                                                                    |
|                          | • End user                                                                                                    |
| Description field        | The description of the role being added.                                                                                                    |
| Deny Role List           | Click <b>Select</b> to view a list of user roles in the <b>Deny Role</b><br>List screen.                                                                                                    |
|                          | Check the roles that you want to deny for users created with this role and click <b>Select</b> .                                                                                                    |
|                          | For example, as an administrator, you are creating a new<br>group admin role in the system using the clone feature, and<br>this group admin role must include the capability to create<br>users with privileges higher than the group admin role.<br>However, by default, the Group Admin role does not allow<br>creating users with privilege higher than the group admin.<br>So in this situation, as the administrator, you will need to<br>select the default group admin role in the deny list. |

Step 5 Click Next.

**Step 6** In the **Menu Settings** pane, check the menu options that will be visible to users who are defined in this role.

Step 7 Click Next.

- **Step 8** In the User Permissions pane, choose the read or write permissions associated with various available user tasks.
- Step 9 Click Submit.

#### What to do next

Create a user account with this role type.

# **Adding Users**

### Before you begin

Ensure that you have created a group before you add a user to it.

### **Step 1** Choose Administration > Users and Groups.

**Step 2** On the Users and Groups page, click Users.

The Users page displays the following information for all user accounts currently available in the system:

- Status
- Login name and access level
- Email address
- Date when the user account will be disabled
- Current status of the password, and the date on which the password will expire

### Step 3 Click Add.

**Step 4** On the Add User screen, complete the required fields, including the following:

| Field Name                      | Description                                                                                                    |  |  |  |  |
|---------------------------------|----------------------------------------------------------------------------------------------------|--|--|--|--|
| User Role drop-down list        | Choose the role type for the user.                                                                                                    |  |  |  |  |
| User Group drop-down list       | Select the group that the user will have access to. You can<br>either select a group already available, or you can add a<br>new group. |  |  |  |  |
|                                 | <b>Note</b> This field is visible only when you select Service End-User or Group Admin as the user role.                               |  |  |  |  |
| MSP Organization drop-down list | Select the MSP organization that the user will manage.                                                                                 |  |  |  |  |
|                                 | You can either select an organization that is currently available, or you can add a new organization.                                  |  |  |  |  |
|                                 | Note This field is visible only when you select MSP Admin as the user role.                                                            |  |  |  |  |
| Login Name field                | The login name.                                                                                                    |  |  |  |  |
|                                 | You can include special characters such as ( ). & `~ \$% ^ $!!'@$                                                                      |  |  |  |  |

| Field Name                      | Description                                                                                                    |  |  |  |
|---------------------------------|----------------------------------------------------------------------------------------------------|--|--|--|
| Password field                  | The password.                                                                                                    |  |  |  |
|                                 | <b>Note</b> If Lightweight Directory Access Protocol (LDAP) authentication is configured for the user, the password is validated only at the LDAP server, and not at the local server.                                  |  |  |  |
| Confirm Password field          | The password is entered again for confirmation.                                                                                                    |  |  |  |
| User Contact Email field        | The email address.                                                                                                    |  |  |  |
|                                 | <b>Note</b> The email address is required to notify the group owner about the service request status and to request approval.                                                                                           |  |  |  |
| First Name field                | The first name.                                                                                                    |  |  |  |
| Last Name field                 | The last name.                                                                                                    |  |  |  |
| Phone field                     | The phone number of the user.                                                                                                    |  |  |  |
| Address field                   | The office address of the user.                                                                                                    |  |  |  |
| Set user disable date check box | Check to set the date and time when the user account must<br>be disabled in the system. Disabling a user account means<br>that the user can no longer log in into the system.                                           |  |  |  |
|                                 | A week prior to this date, an email message stating that the account will be disabled is sent to the user. This automatic email message is generated and sent by the <b>PeriodicNotificationToUserTask</b> system task. |  |  |  |
|                                 | On the specified date and time, the user account is disabled<br>automatically. If the user is logged in to the system on the<br>date specified, then the login session is terminated<br>automatically.                  |  |  |  |
| Locale drop-down list           | Choose a language for the system specifically for this user.<br>By default, the language is set to English.                                                                                                    |  |  |  |
|                                 | When this user logs in, the user interface is displayed in the language you selected. This locale selection applies only to this user.                                                                                  |  |  |  |

Step 5 Click Add.

I

### What to do next

Click a row with a user and click Manage Profiles, to optionally assign multiple roles for that user.

# **Managing User Types**

As the system administrator, you have full privileges to manage Cisco UCS Director, including adding users, viewing users and user permissions, and modifying individual user read/write permissions for different system components.

Most users access the Administrative portal when they log in.

## **Default User Permissions**

Each admin user has a set of permissions to access Cisco UCS Director. The types of user permissions are as follows:

- Read—An admin user with Read permission has the ability to only read a file.
- Write—An admin user with Write permission has the ability to read, write, and modify a file. This permission includes the ability to delete or rename files.
- Read/Write—An admin user with Read/Write permission has the ability to read and write a file.

## **User Roles and Permissions**

The following table shows a list of the permissions that are mapped to each user role:

| Permission             | All<br>Policy<br>Admin | Billing<br>Admin | Compu <b>i</b> ng<br>Admin | Group<br>Admin  | IS<br>Admin | MSP<br>Admin | Network<br>Admin | Operator | Service<br>End<br>User | Storage<br>Admin |
|------------------------|------------------------|------------------|----------------------------|-----------------|-------------|--------------|------------------|----------|------------------------|------------------|
| Virtual<br>Computing   | Read                   |                  | Read                       | Read /<br>Write | Read        | Write        | Read             | Read     | Read<br>/<br>Write     | Read             |
| VM Label               | Write                  |                  | Write                      | Write           | Write       | Write        | Write            | Write    | Write                  | Write            |
| Assign<br>VM to<br>vDC | Write                  |                  |                            |                 | Write       |              |                  | Write    |                        |                  |
| Virtual<br>Storage     | Read                   |                  | Read                       |                 | Read        |              | Read             | Read     |                        | Read             |
| Virtual<br>Network     | Read                   |                  | Read                       |                 | Read        |              | Read             | Read     |                        | Read             |
| Physical<br>Computing  | Read /<br>Write        |                  | Read /<br>Write            |                 | Read        |              | Read             | Read     | Read                   | Read             |
| Physical<br>Storage    | Read /<br>Write        |                  | Read                       | Read /<br>Write | Read        |              | Read             | Read     | Read                   | Read /<br>Write  |

| Permission                     | All<br>Policy<br>Admin | Billing<br>Admin | Compu <b>i</b> ng<br>Admin | Group<br>Admin  | IS<br>Admin     | MSP<br>Admin    | Network<br>Admin | Operator        | Service<br>End<br>User | Storage<br>Admin |
|--------------------------------|------------------------|------------------|----------------------------|-----------------|-----------------|-----------------|------------------|-----------------|------------------------|------------------|
| Physical<br>Network            | Read /<br>Write        |                  | Read                       |                 | Read            |                 | Read /<br>Write  | Read /<br>Write |                        | Read             |
| Group<br>Service<br>Request    | Read /<br>Write        | Read             | Read                       | Read /<br>Write | Read            | Read /<br>Write | Read             | Read /<br>Write | Read<br>/<br>Write     | Read             |
| Create<br>Service<br>Request   | Write                  |                  |                            | Write           |                 | Write           |                  | Write           | Write                  |                  |
| Approver<br>Service<br>Request | Read /<br>Write        |                  | Read /<br>Write            | Read<br>/Write  | Read /<br>Write | Read /<br>Write | Read /<br>Write  | Read            | Read<br>/<br>Write     | Read /<br>Write  |
| Budgeting                      | Read                   | Read /<br>Write  | Read                       |                 | Read            | Read /<br>Write | Read             | Read            |                        | Read             |
| Resource<br>Accouting          | Read                   | Read             | Read                       | Read            | Read            | Read            | Read             | Read            | Read                   | Read             |
| Chargeback                     | Read                   | Read             | Read                       | Read            | Read            | Read            | Read             | Read            | Read                   | Read             |
| System<br>Admin                | Read                   |                  | Read                       |                 | Read            |                 | Read             | Read            |                        | Read             |
| Users and<br>Groups            | Read                   |                  | Read                       |                 | Read            |                 | Read             | Read            |                        | Read             |
| Virtual<br>Accounts            | Read                   |                  | Read                       |                 | Read            |                 | Read             | Read            |                        | Read             |
| Catalogs                       | Read                   |                  | Read                       | Read            | Read            | Read            | Read             | Read            | Read                   | Read             |
| vDC                            | Read                   |                  | Read                       | Read            | Read /<br>Write | Read            | Read             | Read            | Read                   | Read             |
| Computing<br>Policy            | Read /<br>Write        |                  | Read /<br>Write            |                 | Read            |                 | Read             | Read            |                        | Read             |
| Storage<br>Policy              | Read /<br>Write        |                  | Read                       |                 | Read            |                 | Read             | Read            |                        | Read /<br>Write  |
| Network<br>Policy              | Read /<br>Write        |                  | Read                       |                 | Read            |                 | Read /<br>Write  | Read            |                        | Read             |
| Deployment<br>Policy           | Write                  |                  | Read                       |                 | Read /<br>Write |                 | Read             | Read            |                        | Read             |
| Service<br>Delivery            | Read /<br>Write        |                  | Read                       |                 | Read /<br>Write |                 | Read             | Read            |                        | Read             |

I

| Permission                          | All<br>Policy<br>Admin | Billing<br>Admin | Compu <b>i</b> ng<br>Admin | Group<br>Admin  | IS<br>Admin     | MSP<br>Admin    | Network<br>Admin | Operator | Service<br>End<br>User | Storage<br>Admin |
|-------------------------------------|------------------------|------------------|----------------------------|-----------------|-----------------|-----------------|------------------|----------|------------------------|------------------|
| Resource<br>Limit<br>Report         | Read                   | Read             | Read                       | Read            | Read            | Read            | Read             | Read     | Read                   | Read             |
| Group<br>Users                      | Read                   |                  | Read                       | Read /<br>Write | Read            | Read /<br>Write | Read             | Read     |                        | Read             |
| Cloudsense<br>Reports               | Read                   | Read /<br>Write  | Read                       | Read /<br>Write | Read            |                 | Read             | Read     | Read                   | Read             |
| Cloudsense<br>Assessment<br>Reports | Read                   | Read /<br>Write  | Read                       |                 |                 |                 | Read             |          |                        | Read             |
| Orchestration                       | Read /<br>Write        |                  | Read /<br>Write            |                 | Read /<br>Write |                 | Read /<br>Write  |          |                        | Read /<br>Write  |
| Discovery                           | Read                   | Read             | Read                       |                 | Write           |                 | Read /<br>Write  |          |                        | Read /<br>Write  |
| Open<br>Automation<br>Modules       |                        |                  |                            |                 |                 |                 |                  |          |                        |                  |
| CS Shared<br>Reports                |                        |                  |                            | Read /<br>Write |                 | Read            |                  |          | Read                   |                  |
| CS Shared<br>Assessments            |                        |                  |                            | Read /<br>Write |                 |                 |                  |          |                        |                  |
| Remote<br>VM<br>Access              |                        |                  |                            |                 |                 |                 |                  |          |                        |                  |
| Mobile<br>Access<br>Settings        |                        |                  |                            |                 |                 |                 |                  |          |                        |                  |
| End User<br>Chargeback              |                        |                  |                            | Read            |                 | Read            |                  |          | Read                   |                  |
| UCSD<br>Cluster                     |                        |                  |                            |                 |                 |                 |                  |          |                        |                  |
| Resource<br>Groups                  |                        |                  | Read /<br>Write            |                 | Read /<br>Write |                 | Read /<br>Write  |          |                        | Read /<br>Write  |
| Tag<br>Library                      |                        |                  | Read /<br>Write            |                 | Read /<br>Write |                 | Read /<br>Write  |          |                        | Read /<br>Write  |

| Permission                           | All<br>Policy<br>Admin | Billing<br>Admin | Compu <b>i</b> ng<br>Admin | Group<br>Admin  | IS<br>Admin     | MSP<br>Admin    | Network<br>Admin | Operator        | Service<br>End<br>User | Storage<br>Admin |
|--------------------------------------|------------------------|------------------|----------------------------|-----------------|-----------------|-----------------|------------------|-----------------|------------------------|------------------|
| Allow<br>Deployability<br>Assessment | True                   | True             | True                       | True            | True            | True            | True             | True            | True                   | True             |
| Write<br>CloupiaScript               | Read /<br>Write        | Read /<br>Write  | Read /<br>Write            | Read /<br>Write | Read /<br>Write | Read /<br>Write | Read /<br>Write  | Read /<br>Write | Read<br>/<br>Write     | Read /<br>Write  |
| Execute<br>CloupiaScript             | Read /<br>Write        | Read /<br>Write  | Read /<br>Write            | Read /<br>Write | Read /<br>Write | Read /<br>Write | Read /<br>Write  | Read /<br>Write | Read<br>/<br>Write     | Read /<br>Write  |

## **Permissions for Server Management**

In prior releases, to manage physical servers, Cisco UCS Director only provided the following options:

- Read Physical Computing
- Write Physical Computing

As an administrator, if you enabled the write permission, then users had the capability to manage all Cisco UCS physical servers in the environment. With this release, within the **Write Physical Computing** permission, the following new categories of permissions have been introduced:

- Physical Server Management
- Other Physical Compute Management

Enabling **Physical Server Management** implies enabling management of Cisco UCS Servers only. This category includes the following actions:

- Power Management (Power On and Power Off)
- Group Management (Assign Group and Unassign Group)
- Inventory Management
- Server Management
- Server Access

If you enable these tasks for users, then those users can view these actions or tasks in the portal. However, for end users, even if you enable these tasks, they can only perform the following tasks on Cisco UCS servers:

- · Power on and off servers
- · Associate and disassociate groups
- KVM console

Enabling **Other Physical Compute Management** implies enabling management tasks for other UCS servers in the environment. Uses from whom this permission is enabled can perform tasks such as working with service profiles or VLANs.

## **All Policy Admin**

The following table shows a list of operations that an All Policy admin can perform:

| Operations               | Permissions |       |  |
|--------------------------|-------------|-------|--|
|                          | Read        | Write |  |
| Virtual Computing        | Yes         |       |  |
| VM Label                 |             | Yes   |  |
| Assign VM to vDC         |             | Yes   |  |
| Virtual Storage          | Yes         |       |  |
| Virtual Network          | Yes         |       |  |
| Physical Computing       | Yes         | Yes   |  |
| Physical Storage         | Yes         | Yes   |  |
| Physical Network         | Yes         | Yes   |  |
| Group Service Request    | Yes         | Yes   |  |
| Create Service Request   |             | Yes   |  |
| Approver Service Request | Yes         | Yes   |  |
| Budgeting                | Yes         |       |  |
| Resource Accounting      | Yes         |       |  |
| Chargeback               | Yes         |       |  |
| System Admin             | Yes         |       |  |
| Users and Groups         | Yes         |       |  |
| Virtual Accounts         | Yes         |       |  |
| Catalogs                 | Yes         |       |  |
| vDC                      | Yes         |       |  |
| Computing Policy         | Yes         | Yes   |  |
| Storage Policy           | Yes         | Yes   |  |
| Deployment Policy        |             | Yes   |  |

| Operations                        | Permissions |      |
|-----------------------------------|-------------|------|
| Network Policy                    | Yes         | Yes  |
| Service Delivery                  | Yes         | Yes  |
| Resource Limit Report             | Yes         |      |
| Group Users                       | Yes         |      |
| Cloudsense Reports                | Yes         |      |
| Cloudsense Assessment<br>Reports  | Yes         |      |
| Orchestration                     | Yes         | Yes  |
| Discovery                         | Yes         |      |
| Open Automation Modules           |             |      |
| CS Shared Reports                 |             |      |
| CS Shared Assessments             |             |      |
| Remote VM Access                  |             |      |
| Mobile Access Settings            |             |      |
| End User Chargeback               |             |      |
| Write Resource Accounting         |             |      |
| UCSD Cluster                      |             |      |
| Resource Groups                   |             |      |
| Tag Library                       |             |      |
| Allow Deployability<br>Assessment |             | True |

# **Billing Admin**

The following table show a list of operations that a Billing admin can perform:

| Operation         | Permission |       |  |
|-------------------|------------|-------|--|
|                   | Read       | Write |  |
| Virtual Computing |            |       |  |
| VM Label          |            |       |  |
| Assign VM to vDC  |            |       |  |

| Operation                        | Permission |     |
|----------------------------------|------------|-----|
| Virtual Storage                  |            |     |
| Virtual Network                  |            |     |
| Physical Computing               |            |     |
| Physical Storage                 |            |     |
| Physical Network                 |            |     |
| Group Service Request            | Yes        |     |
| Approver Service Request         |            |     |
| Budgeting                        | Yes        | Yes |
| Resource Accounting              | Yes        |     |
| Chargeback                       | Yes        |     |
| System Admin                     |            |     |
| Users and Groups                 |            |     |
| Virtual Accounts                 |            |     |
| Catalogs                         |            |     |
| vDC                              |            |     |
| Computing Policy                 |            |     |
| Storage Policy                   |            |     |
| Deployment Policy                |            |     |
| Network Policy                   |            |     |
| Service Delivery                 |            |     |
| Resource Limit Report            | Yes        |     |
| Group Users                      |            |     |
| Cloudsense Reports               | Yes        | Yes |
| Cloudsense Assessment<br>Reports | Yes        | Yes |
| Orchestration                    |            |     |
| Discovery                        | Yes        |     |
| Open Automation Modules          |            |     |

| Operation                         | Permission |      |
|-----------------------------------|------------|------|
| CS Shared Reports                 |            |      |
| CS Shared Assessments             |            |      |
| Remote VM Access                  |            |      |
| Mobile Access Settings            |            |      |
| End User Chargeback               |            |      |
| Write Resource Accounting         |            | Yes  |
| UCSD Cluster                      |            |      |
| Resource Groups                   |            |      |
| Tag Library                       |            |      |
| Allow Deployability<br>Assessment |            | True |

# **Computing Admin**

The following table shows a list of operations that a **Computing** admin can perform:

| Operation                   | Permission |       |  |
|-----------------------------|------------|-------|--|
|                             | Read       | Write |  |
| Virtual Computing           | Yes        |       |  |
| VM Label                    |            | Yes   |  |
| Assign VM to vDC            |            |       |  |
| Virtual Storage             | Yes        |       |  |
| Virtual Network             | Yes        |       |  |
| Physical Computing          | Yes        | Yes   |  |
| Physical Storage            | Yes        |       |  |
| Physical Network            | Yes        |       |  |
| Group Service Request       | Yes        |       |  |
| Approver Service<br>Request | Yes        | Yes   |  |
| Budgeting                   | Yes        |       |  |
| Resource Accounting         | Yes        |       |  |

| Operation                        | Permission |     |
|----------------------------------|------------|-----|
| Chargeback                       | Yes        |     |
| System Admin                     | Yes        |     |
| Users and Groups                 | Yes        |     |
| Virtual Accounts                 | Yes        |     |
| Catalogs                         | Yes        |     |
| vDC                              | Yes        |     |
| Computing Policy                 | Yes        | Yes |
| Storage Policy                   | Yes        |     |
| Deployment Policy                | Yes        |     |
| Network Policy                   | Yes        |     |
| Service Delivery                 | Yes        |     |
| Resource Limit Report            | Yes        |     |
| Group Users                      | Yes        |     |
| Cloudsense Reports               | Yes        |     |
| Cloudsense<br>Assessment Reports | Yes        |     |
| Orchestration                    | Yes        | Yes |
| Discovery                        | Yes        |     |
| Open Automation<br>Modules       |            |     |
| CS Shared Reports                |            |     |
| CS Shared<br>Assessments         |            |     |
| Remote VM Access                 |            |     |
| Mobile Access<br>Settings        |            |     |
| End User Chargeback              |            |     |
| Write Resource<br>Accounting     |            |     |
| UCSD Cluster                     |            |     |

| Operation                         | Permission |      |
|-----------------------------------|------------|------|
| Resource Groups                   | Yes        | Yes  |
| Tag Library                       | Yes        | Yes  |
| Allow Deployability<br>Assessment |            | True |

# Group Admin

The following table shows a list of operations that a Group admin can perform:

| Task                     | Permission |       |  |
|--------------------------|------------|-------|--|
|                          | Read       | Write |  |
| Virtual Computing        | Yes        | Yes   |  |
| VM Label                 |            | Yes   |  |
| Assign VM to vDC         |            |       |  |
| Virtual Storage          |            |       |  |
| Virtual Network          |            |       |  |
| Physical Computing       |            |       |  |
| Physical Storage         | Yes        | Yes   |  |
| Physical Network         |            |       |  |
| Group Service Request    | Yes        | Yes   |  |
| Create Service Request   |            | Yes   |  |
| Approver Service Request | Yes        | Yes   |  |
| Budgeting                |            |       |  |
| Resource Accounting      | Yes        |       |  |
| Chargeback               | Yes        |       |  |
| System Admin             |            |       |  |
| Users and Groups         |            |       |  |
| Virtual Accounts         |            |       |  |
| Catalogs                 | Yes        |       |  |
| vDC                      | Yes        |       |  |
| Computing Policy         |            |       |  |

| Task                              | Permission |      |  |
|-----------------------------------|------------|------|--|
| Storage Policy                    |            |      |  |
| Deployment Policy                 |            |      |  |
| Network Policy                    |            |      |  |
| Service Delivery                  |            |      |  |
| Resource Limit Report             | Yes        |      |  |
| Group Users                       | Yes        | Yes  |  |
| Cloudsense Reports                | Yes        | Yes  |  |
| Cloudsense Assessment<br>Reports  |            |      |  |
| Orchestration                     |            |      |  |
| Discovery                         |            |      |  |
| Open Automation Modules           |            |      |  |
| CS Shared Reports                 | Yes        | Yes  |  |
| CS Shared Assessments             |            |      |  |
| Remote VM Access                  |            |      |  |
| Mobile Access Settings            |            |      |  |
| End User Chargeback               | Yes        |      |  |
| Write Resource Accounting         |            |      |  |
| UCSD Cluster                      |            |      |  |
| Resource Groups                   |            |      |  |
| Tag Library                       |            |      |  |
| Allow Deployability<br>Assessment |            | True |  |

## **IS Admin**

The following table shows a list of operations that an **IS** admin can perform:

| Task              | Permission |       |  |
|-------------------|------------|-------|--|
|                   | Read       | Write |  |
| Virtual Computing | Yes        |       |  |

| Task                             | Permission |     |  |
|----------------------------------|------------|-----|--|
| VM Label                         |            | Yes |  |
| Assign VM to vDC                 |            | Yes |  |
| Virtual Storage                  | Yes        |     |  |
| Virtual Network                  | Yes        |     |  |
| Physical Computing               | Yes        |     |  |
| Physical Storage                 | Yes        |     |  |
| Physical Network                 | Yes        |     |  |
| Group Service Request            | Yes        |     |  |
| Approver Service Request         | Yes        | Yes |  |
| Budgeting                        | Yes        |     |  |
| Resource Accounting              | Yes        |     |  |
| Chargeback                       | Yes        |     |  |
| System Admin                     | Yes        |     |  |
| Users and Groups                 | Yes        |     |  |
| Virtual Accounts                 | Yes        |     |  |
| Catalogs                         | Yes        |     |  |
| vDC                              | Yes        | Yes |  |
| Computing Policy                 | Yes        |     |  |
| Storage Policy                   | Yes        |     |  |
| Deployment Policy                | Yes        | Yes |  |
| Network Policy                   | Yes        |     |  |
| Service Delivery                 | Yes        | Yes |  |
| Resource Limit Report            | Yes        |     |  |
| Group Users                      | Yes        |     |  |
| Cloudsense Reports               | Yes        |     |  |
| Cloudsense Assessment<br>Reports | Yes        |     |  |
| Orchestration                    | Yes        | Yes |  |

| Task                              | Permission |      |  |
|-----------------------------------|------------|------|--|
| Discovery                         |            | Yes  |  |
| Open Automation Modules           |            |      |  |
| CS Shared Reports                 |            |      |  |
| CS Shared Assessments             |            |      |  |
| Remote VM Access                  |            |      |  |
| Mobile Access Settings            |            |      |  |
| End User Chargeback               |            |      |  |
| Write Resource Accounting         |            |      |  |
| UCSD Cluster                      |            |      |  |
| Resource Groups                   | Yes        | Yes  |  |
| Tag Library                       | Yes        | Yes  |  |
| Allow Deployability<br>Assessment |            | True |  |

## **Network Admin**

The following table shows a list of operations that a **Network** admin can perform:

| Task                     | Permission |       |  |
|--------------------------|------------|-------|--|
|                          | Read       | Write |  |
| Virtual Computing        | Yes        |       |  |
| VM Label                 |            | Yes   |  |
| Assign VM to vDC         |            |       |  |
| Virtual Storage          | Yes        |       |  |
| Virtual Network          | Yes        |       |  |
| Physical Computing       | Yes        |       |  |
| Physical Storage         | Yes        |       |  |
| Physical Network         | Yes        | Yes   |  |
| Group Service Request    | Yes        |       |  |
| Approver Service Request | Yes        | Yes   |  |
| Budgeting                | Yes        |       |  |

| Task                             | Permission |     |
|----------------------------------|------------|-----|
| Resource Accounting              | Yes        |     |
| Chargeback                       | Yes        |     |
| System Admin                     | Yes        |     |
| Users and Groups                 | Yes        |     |
| Virtual Accounts                 | Yes        |     |
| Catalogs                         | Yes        |     |
| vDC                              | Yes        |     |
| Computing Policy                 | Yes        |     |
| Storage Policy                   | Yes        |     |
| Deployment Policy                | Yes        |     |
| Network Policy                   | Yes        | Yes |
| Service Delivery                 | Yes        |     |
| Resource Limit Report            | Yes        |     |
| Group Users                      | Yes        |     |
| Cloudsense Reports               | Yes        |     |
| Cloudsense Assessment<br>Reports | Yes        |     |
| Orchestration                    | Yes        | Yes |
| Discovery                        | Yes        | Yes |
| Open Automation Modules          |            |     |
| CS Shared Reports                |            |     |
| CS Shared Assessments            |            |     |
| Remote VM Access                 |            |     |
| Mobile Access Settings           |            |     |
| End User Chargeback              |            |     |
| Write Resource Accounting        |            |     |
| UCSD Cluster                     |            |     |
| Resource Groups                  | Yes        | Yes |

| Task                              | Permission |      |  |
|-----------------------------------|------------|------|--|
| Tag Library                       | Yes Yes    |      |  |
| Allow Deployability<br>Assessment |            | True |  |

# Operator

The following table shows a list of operations that an **Operator** can perform:

| Task                     | Permission |       |  |
|--------------------------|------------|-------|--|
|                          | Read       | Write |  |
| Virtual Computing        | Yes        |       |  |
| VM Label                 |            | Yes   |  |
| Assign VM to vDC         |            | Yes   |  |
| Virtual Storage          | Yes        |       |  |
| Virtual Network          | Yes        |       |  |
| Physical Computing       | Yes        |       |  |
| Physical Storage         | Yes        |       |  |
| Physical Network         | Yes        |       |  |
| Group Service Request    | Yes        | Yes   |  |
| Create Service Request   |            | Yes   |  |
| Approver Service Request | Yes        | Yes   |  |
| Budgeting                | Yes        |       |  |
| Resource Accounting      | Yes        |       |  |
| Chargeback               | Yes        |       |  |
| System Admin             | Yes        |       |  |
| Users and Groups         | Yes        |       |  |
| Virtual Accounts         | Yes        |       |  |
| Catalogs                 | Yes        |       |  |
| vDC                      | Yes        |       |  |
| Computing Policy         | Yes        |       |  |
| Storage Policy           | Yes        |       |  |

| Task                              | Permission |      |
|-----------------------------------|------------|------|
| Deployment Policy                 | Yes        |      |
| Network Policy                    | Yes        |      |
| Service Delivery                  | Yes        |      |
| Resource Limit Report             | Yes        |      |
| Group Users                       | Yes        |      |
| Cloudsense Reports                | Yes        |      |
| Cloudsense Assessment<br>Reports  | Yes        |      |
| Orchestration                     |            |      |
| Discovery                         |            |      |
| Open Automation Modules           |            |      |
| CS Shared Reports                 |            |      |
| CS Shared Assessments             |            |      |
| Remote VM Access                  |            |      |
| Mobile Access Settings            |            |      |
| End User Chargeback               |            |      |
| Write Resource Accounting         |            |      |
| UCSD Cluster                      |            |      |
| Resource Groups                   |            |      |
| Tag Library                       |            |      |
| Allow Deployability<br>Assessment |            | True |

## **Service End User**

The following table shows a list of operations that a **Service End User** can perform:

| Task              | Permission |     |
|-------------------|------------|-----|
|                   | Read Write |     |
| Virtual Computing | Yes        | Yes |
| VM Label          |            | Yes |

| Task                             | Permission |     |
|----------------------------------|------------|-----|
| Assign VM to vDC                 |            |     |
| Virtual Storage                  |            |     |
| Virtual Network                  |            |     |
| Physical Computing               | Yes        |     |
| Physical Storage                 | Yes        |     |
| Physical Network                 |            |     |
| Group Service Request            | Yes        | Yes |
| Create Service Request           |            | Yes |
| Approver Service Request         | Yes        | Yes |
| Budgeting                        |            |     |
| Resource Accounting              | Yes        |     |
| Chargeback                       | Yes        |     |
| System Admin                     |            |     |
| Users and Groups                 |            |     |
| Virtual Accounts                 |            |     |
| Catalogs                         | Yes        |     |
| vDC                              | Yes        |     |
| Computing Policy                 |            |     |
| Storage Policy                   |            |     |
| Deployment Policy                |            |     |
| Network Policy                   |            |     |
| Service Delivery                 |            |     |
| Resource Limit Report            | Yes        |     |
| Group Users                      |            |     |
| Cloudsense Reports               | Yes        |     |
| Cloudsense Assessment<br>Reports |            |     |
| Orchestration                    |            |     |

| Task                              | Permission |      |
|-----------------------------------|------------|------|
| Discovery                         |            |      |
| Open Automation Modules           |            |      |
| CS Shared Reports                 | Yes        |      |
| CS Shared Assessments             |            |      |
| Remote VM Access                  |            |      |
| Mobile Access Settings            |            |      |
| End User Chargeback               | Yes        |      |
| Write Resource Accounting         |            |      |
| UCSD Cluster                      |            |      |
| Resource Groups                   |            |      |
| Tag Library                       |            |      |
| Allow Deployability<br>Assessment |            | True |

# **Storage Admin**

The following table shows a list of operations that a **Storage** admin can perform:

| Task                     | Permission |       |  |
|--------------------------|------------|-------|--|
|                          | Read       | Write |  |
| Virtual Computing        | Yes        |       |  |
| VM Label                 |            | Yes   |  |
| Assign VM to vDC         |            |       |  |
| Virtual Storage          | Yes        |       |  |
| Virtual Network          | Yes        |       |  |
| Physical Computing       | Yes        |       |  |
| Physical Storage         | Yes        | Yes   |  |
| Physical Network         | Yes        |       |  |
| Group Service Request    | Yes        |       |  |
| Approver Service Request | Yes        | Yes   |  |
| Budgeting                | Yes        |       |  |

| Task                             | Permission |     |
|----------------------------------|------------|-----|
| Resource Accounting              | Yes        |     |
| Chargeback                       | Yes        |     |
| System Admin                     | Yes        |     |
| Users and Groups                 | Yes        |     |
| Virtual Accounts                 | Yes        |     |
| Catalogs                         | Yes        |     |
| vDC                              | Yes        |     |
| Computing Policy                 | Yes        |     |
| Storage Policy                   | Yes        | Yes |
| Deployment Policy                | Yes        |     |
| Network Policy                   | Yes        |     |
| Service Delivery                 | Yes        |     |
| Resource Limit Report            | Yes        |     |
| Group Users                      | Yes        |     |
| Cloudsense Reports               | Yes        |     |
| Cloudsense Assessment<br>Reports | Yes        |     |
| Orchestration                    | Yes        | Yes |
| Discovery                        | Yes        | Yes |
| Open Automation Modules          |            |     |
| CS Shared Reports                |            |     |
| CS Shared Assessments            |            |     |
| Remote VM Access                 |            |     |
| Mobile Access Settings           |            |     |
| End User Chargeback              |            |     |
| Write Resource Accounting        |            |     |
| UCSD Cluster                     |            |     |
| Resource Groups                  | Yes        | Yes |

| Task                              | Permission |      |
|-----------------------------------|------------|------|
| Tag Library                       | Yes        | Yes  |
| Allow Deployability<br>Assessment |            | True |

## **Viewing User Role Information for Users**

As an administrator in the system, you can assign users to system-provided user roles or to custom-defined user roles. You can view this information at a later point in time for all users in a group.

- **Step 1** Choose **Organizations** > **Summary**.
- **Step 2** On the **Summary** page, choose the user group.
- Step 3 Click Users.

From this page, you can view detailed information on the users that belong to the selected group. The Access Level column displays the roles, system-defined or custom-defined roles, that the users are assigned to. Optionally, you can choose Administration > User and Groups > Users to view all user information. If you are a group administrator, then to view this information, choose Organizations > Users.

If you are a group administrator, then this page displays the password expiry date and time for each user. This information is derived from the Password policy that is configured in the system. This page also graphically represents the password expiry status for each user. The column titled **Password Expiry Status** displays a green icon for passwords that have not yet expired, and a red icon for passwords that have expired.

### **Reviewing Recent Login History of Users**

As an administrator in the system, you can review the login history for all users. The system records the following details for every login attempt:

- Login Name—The user name of the logged in user.
- Remote Address—The IP address of the system or the server that the user has logged in from.
- Client Detail—The browser information.
- Client Type—Information on whether the user logged in to the brower or the REST API.
- Authentication Status—Information on whether the login action resulted in success or failure.
- Comments—The cause for authentication failure.
- Accessed On-The date and time of the login activity for the user.
- **Step 1** Choose Administration > Users and Groups.

Step 2 On the Users and Groups page, click All Users Login History.

**Step 3** Review the information displayed on the screen.

## **Configuring Session Limits for Users**

You can configure the number of user interface sessions and REST API requests that users can initiate on the system.

- **Step 1** Choose Administration > Users and Groups.
- Step 2 On the Users and Groups page, click Session Management.
- **Step 3** In the Session Management screen, complete the required fields, including the following:

| Name                                                   | Description                                                                                                    |
|--------------------------------------------------------|----------------------------------------------------------------------------------------------------|
| Maximum Concurrent Sessions Per User field             | The maximum number of concurrent GUI sessions that are<br>supported for each user. Enter a number between 1 and 128.<br>The default value is 16.          |
| Maximum Concurrent REST API Requests Per User<br>field | The maximum number of concurrent REST API requests<br>that are supported for each user. Enter a number between<br>1 and 256.<br>The default value is 128. |

#### Step 4 Click Submit.

#### What to do next

When users initiate a GUI session or a REST API request to exceed the limit specified on this screen, an error message is displayed in the **System Messages** screen. In this scenario, either users should clear their sessions and API requests, or as an administrator, you can use the Shell utility and clear the sessions and requests for a user. For more information, see *Cisco UCS Director Shell Guide*, Release 6.5.

## **Managing User Account Status**

Cisco UCS Director provides you with the capability to enable and disable users in the system. When you disable a user record, the user cannot log in to the system, and cannot use the APIs. In addition, the disabled user record is no longer present in any of the **User** fields that are displayed while performing administrative actions, such as assigning VMs or port groups. However, the records of all system users, whether enabled or disabled, are listed in the **Users** tab. In this tab, view the **Status** column to see if a user account status is **Disabled** or **Enabled**.

You can disable a user in one of the following ways:

 At account creation, you can set a date for disabling the user. For more information, see Adding Users, on page 4.

- Disable a user from the Users page. For more information, see Disabling a User Account in Cisco UCS Director, on page 27.
- Disable all users in an MSP Organization or a Customer Organization. For more information, see Disabling User Accounts within a Group, on page 28.

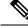

Note

After you disable a user account, you can re-enable the account at a later point.

## **Unassigning Resources From a User**

Cisco UCS Director allows you to unassign resources from a user.

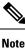

You can unassign resources from a user prior to disabling the user account in the system.

- **Step 1** Choose Administration > Users and Groups.
- **Step 2** On the Users and Groups page, click Users.
- **Step 3** Choose a user from the report, and click View.
- Step 4 From the User Details screen, choose the resources you want to unassign from the user.You can select multiple resources.
- Step 5 Click Unassign.
- **Step 6** In the Unassign Resource screen, click Unassign.
- Step 7 Click OK.

#### What to do next

You can assign this resource to another user in the system.

### **Disabling a User Account in Cisco UCS Director**

Perform this procedure to disable a specific user account in Cisco UCS Director.

- **Step 1** On the menu bar, choose Administration > Users and Groups.
- **Step 2** Click the Users tab.
- **Step 3** Choose the user account from the table.

You can choose multiple users.

- **Step 4** On the toolbar, choose **Disable**.
- **Step 5** In the **Disable User** dialog box, click **Disable**.

#### Step 6 Click OK.

If the user whose account that you disabled is currently logged in to the system through the graphical user interface or the API, then that user session is terminated immediately. The disabled user cannot log in to the application.

#### What to do next

You can choose to enable the user's account at a later point in time. To do so, return to the Users page, select the user and click **Enable**.

### **Disabling User Accounts within a Group**

Perform this procedure to disable user accounts within an MSP organization or a customer organization.

- **Step 1** On the menu bar, choose **Administration** > **Users and Groups**.
- **Step 2** Click the **MSP Organizations** tab or the **Customer Organizations** tab.

These tab names are only indicative. If you have enabled the **Service Provider Feature**, you have to specify the names of the organization at the first and second level. The names that you specify are displayed as tabs in the interface.

**Step 3** Select a group from the table.

You can select multiple groups.

- Step 4 Click Disable Users.
- **Step 5** In the **Disable Users** dialog box, click **Disable Users**.
- Step 6 Click OK.

#### What to do next

You can enable all the user accounts in this group by returning to **MSP Organizations** tab or the **Customer Organizations** tab, selecting the group, and clicking **Enable Users**.

# **MSP** Administrator Role

A Managed Service Provider (MSP) organization is a type of customer group in Cisco UCS Director. It can be considered as a parent organization in the system. Within this MSP organization, multiple sub-categories or child organizations can be grouped. For example, a company name such as 'Cisco Systems' would represent an MSP organization. Within this MSP organization, you can create multiple customer groups, such as HR, Finance, and Operations. These groups would be considered as customer groups within an MSP organization.

An administrator is required for each MSP in Cisco UCS Director. This administrator is referred to as the MSP Admin. This administrator manages the MSP organization and all the customer organizations within the MSP organization.

If you are a global administrator in Cisco UCS Director, following is the recommended sequence of steps to create an MSP organization and an MSP administrator:

- 1. Enable the Service Provider Feature in Cisco UCS Director. For more information, see Enabling the Service Provider Feature.
- 2. Create the MSP organization. For more information, see Creating an MSP Organization, on page 31.
- **3.** Create the customer groups within the MSP organization. For more information, see Creating a Customer Organization, on page 32.
- 4. Create a user account with MSP administrator role privileges in Cisco UCS Director. While creating this user account, you can also select the MSP organizations that this user can manage and you can create a new MSP organization. For information on creating a user account with a specific role, see Adding Users, on page 4.

The role defines the menus and tabs that this user can view in Cisco UCS Director. Typically, an MSP administrator will require the following menus:

- Organization
- Policies
- CloudSense

In addition to creating MSP organizations and MSP administrator roles, you can also brand these organizations with customized logos and application labels. For more information, see Branding Customer Organizations, on page 65.

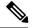

Note

Cisco UCS Director supports branding at the global level, MSP organization level, and customer organization level. However, the branding details visible to a user are limited by certain guidelines. For more information, see Branding for Customer Organizations, on page 63.

If you are an MSP administrator, then the following table lists the tasks that you can perform in Cisco UCS Director. It also lists sections in this guide where you can find procedural information.

| Task                                               | Link to the information in the guide         |
|----------------------------------------------------|----------------------------------------------|
| Create customer organizations to manage            | Creating a Customer Organization, on page 32 |
| Apply specific branding to customer organizations. | Branding Customer Organizations, on page 65  |
| Create and manage policies to provision VMs        | Managing Policies                            |
| Use CloudSense Analytics to generate reports       | Managing CloudSense Analytics                |

# **Managing Groups**

### **Creating a User Group**

**Step 1** Choose Administration > Users and Groups.

- **Step 2** On the Users and Groups page, click User Groups.
- Step 3 Click Add.
- **Step 4** On the Add Group screen, complete the following fields:

| Field Name                                      | Description                                                                                                    |
|-------------------------------------------------|----------------------------------------------------------------------------------------------------|
| Name field                                      | The name of the group or the customer organization.                                                                                                    |
|                                                 | You can include special characters such as ( ). & `~ $\%^ { } $                                                                                                    |
| Description field                               | The description of the group or the customer organization, if required.                                                                                                    |
| Code field                                      | A shorter name or code name for the group. This name is used in VM and hostname templates.                                                                                                    |
| Cost Center field                               | (Optional) The cost center name or number if required. This name or number represents a cost center that a group is associated with. This name can be used in a VMware System policy for the VM naming convention.           |
|                                                 | For more information about using a cost center for naming conventions, see Managing Policies.                                                                                                    |
| Contact Email field                             | The email used to notify the group owner about the status of service requests and request approvals if necessary.                                                                                                    |
| First Name field                                | The contact's first name.                                                                                                    |
| Last Name field                                 | The contact's last name.                                                                                                    |
| Phone field                                     | The contact's phone number.                                                                                                    |
| Address field                                   | The contact's address.                                                                                                    |
| Group Share Policy drop-down                    | Choose the group share policy for the users in this group.                                                                                                    |
| list                                            | This drop-down list is populated only when you have created group share policies.                                                                                                    |
|                                                 | For more information on creating this policy, see Creating a Group Share Policy.                                                                                                    |
| Allow Resource Assignment To<br>Users check box | If checked, the users of this group can have resources assigned to them and can own these resources. Also, these users can view resources belonging to the group. However, the resources among these users cannot be shared. |

Step 5 Click Add.

### What to do next

Repeat this procedure if you want to add more groups. For each group that you add, you can edit resource limits, manage tags, and customize the logo and application labels.

## **Using the Global Dashlet Setup Option**

This procedure describes how you can customize the number of dashlets that all end users in all groups can view in the End User Portal. In addition, you can customize the number of dashlets that end users in a specific group can view. For more information on customizing the dashlets for a specific group, see Configuring Dashlets.

- **Step 1** Choose Administration > Users and Groups.
- Step 2 On the Users and Groups page, click Global Dashlet Setup.
- **Step 3** In the **Dashlets Report** screen, click **Select**.
- **Step 4** In the **Dashlet Name** screen, uncheck the check boxes of the dashlets that should not be displayed for all end users of all groups in the system.
- Step 5 Click Select.
- **Step 6** In the **Dashlets Report** screen, click **Submit**.

## **Creating an MSP Organization**

- **Step 1** Choose Administration > Users and Groups.
- Step 2 Click MSP Organizations.

These tab names are only indicative. If you have enabled the **Service Provider Feature**, you must specify the names of the organization at the first and second level. The names that you specify are displayed as tabs in the interface.

- Step 3 Click Add.
- **Step 4** In the Add MSP Organizations screen, complete the required fields, including the following:

| Field Name               | Description                                                                                                    |
|--------------------------|----------------------------------------------------------------------------------------------------|
| Name field               | The name of the MSP organization.                                                                                                    |
|                          | You can include special characters such as ( ). & `~ $\%^  \{ ! ! '$                                                                                                    |
| <b>Description</b> field | The description of the MSP organization, if necessary.                                                                                                    |
| Code field               | A shorter name or code name for the group. This name is used in VM and hostname templates.                                                                                                    |
| Cost Center field        | The cost center name or number if required. This name or number represents a cost center that a group is associated with. This name can be used in a VMware System policy for the VM naming convention. |
|                          | For more information about using a cost center for naming conventions, see Managing Policies.                                                                                                    |
| Contact Email field      | The email used to notify the MSP administrator about the status of service requests and request approvals, if necessary.                                                                                |
| First Name field         | The contact's first name.                                                                                                    |

| Field Name      | Description                 |
|-----------------|-----------------------------|
| Last Name field | The contact's last name.    |
| Phone field     | The contact's phone number. |
| Address field   | The contact's address.      |

Step 5 Click Add.

#### What to do next

For each MSP organization that you create, you can edit resource limits, manage tags, and customize the logo and application labels. You can also create customer organizations within each MSP organization.

## **Creating a Customer Organization**

You can follow this procedure to create a customer organization within an MSP organization.

### **Step 1** Choose Administration > Users and Groups.

Step 2 Click Customer Organizations.

This tab name is only indicative. If you have enabled the **Service Provider Feature**, you must specify the names of the organization at the first and second level. Those names are displayed as tabs in the interface. If you have disabled the **Service Provider Feature**, then only the **Customer Organizations** tab is displayed.

#### Step 3 Click Add.

### **Step 4** In the Add Group screen, complete the required fields, including the following:

| Field Name               | Description                                                                                                    |  |
|--------------------------|----------------------------------------------------------------------------------------------------|--|
| Name field               | The name of the group or the customer organization.                                                                                                    |  |
|                          | You can include special characters such as ( ). & `~ $\%^ {} $                                                                                                    |  |
| <b>Description</b> field | The description of the group or the customer organization, if necessary.                                                                                                    |  |
| MSP Group Name field     | Select the MSP organization name from the drop-down list.                                                                                                    |  |
|                          | This list includes all the groups that you can currently manage. For example, if you are a global administrator of the system, then this list displays all the organizations that you manage. But, if you are an MSP administrator, then this list displays only the organization that you have administrative privileges for. |  |
| Code field               | A shorter name or code name for the group. This name is used in VM and hostname templates.                                                                                                    |  |

L

| Field Name                   | Description                                                                                                    |  |
|------------------------------|----------------------------------------------------------------------------------------------------|--|
| Cost Center field            | (Optional) The cost center name or number if required. This name or number<br>represents a cost center that a group is associated with. This name can be used in a<br>VMware System policy for the VM naming convention. |  |
|                              | For more information about using a cost center for naming conventions, see Managing Policies.                                                                                                    |  |
| Contact Email field          | The email used to notify the group owner about the status of service requests and request approvals, if necessary.                                                                                                    |  |
| First Name field             | The contact's first name.                                                                                                    |  |
| Last Name field              | The contact's last name.                                                                                                    |  |
| Phone field                  | The contact's phone number.                                                                                                    |  |
| Address field                | The contact's address.                                                                                                    |  |
| Group Share Policy drop-down | Choose the group share policy for the users in this group.                                                                                                    |  |
| list                         | This drop-down list is populated only when you have created group share policies.<br>For more information on creating this policy, see Creating a Group Share Policy.                                                    |  |
| Allow Resource Assignment To |                                                                                                    |  |
| Users check box              | these resources. Also, these users can view resources belonging to the group. However, the resources among these users cannot be shared.                                                                                 |  |

Step 5 Click Add.

### What to do next

Repeat this procedure to add more customer organizations. For each customer organization that you add, you can edit resource limits, manage tags, and customize the logo and application labels.

### **Password Policy**

The password policy applies to all users and is enforced when you add a user or change the password for all user types. This policy enables the following password constraints:

- · Password length
- Whether the password can be the same as the username
- Whether a user can set the current password as a new password
- Whether certain regular expressions are disallowed in a password

### **Creating a Password Policy**

**Step 1** Choose Administration > Users and Groups.

- **Step 2** On the Users and Groups page, click Password Policy.
- **Step 3** In the **Password Policy** screen, complete the required fields, including the following:

| Name                                                   | Description                                                                                                    |  |
|--------------------------------------------------------|----------------------------------------------------------------------------------------------------|--|
| Minimum Password Length drop-down list                 | Choose the minimum number of characters for the password.                                                                                                    |  |
|                                                        | <b>Note</b> The minimum length of a password cannot be lesser than 4 characters.                                                                                      |  |
| Maximum Password Length drop-down list                 | Choose the maximum number of characters for the password.                                                                                                    |  |
|                                                        | <b>Note</b> The maximum length of a password can be up to 127 characters.                                                                                             |  |
| Minimum Character Classes drop-down list               | Choose the minimum number of character classes, such as uppercase, lowercase, numbers, and special characters.                                                        |  |
| Disallow Login in Password check box                   | Check the check box to disallow passwords that are the same as the login ID.                                                                                          |  |
| Disallow Previous Password check box                   | Check the check box to disallow the previous password from being used as the new password.                                                                            |  |
| Previous Passwords Counts drop-down list               | Choose the number of previous passwords that must be stored in the system.                                                                                            |  |
| Disallow Passwords that match Regular Expression field | The regular expressions (one per line) that are not allowed<br>for passwords. For example,.*abc.* specifies that a given<br>password cannot contain the string "abc". |  |
| Password expiry (in days) field                        | Specify the number of days for which the password will<br>remain active. By default, the value for this field is set to<br>180.                                       |  |
| Warn Password expiry (in Days) drop-down list          | Specify the number of days prior to the password expiration that a warning message is sent to the user.                                                               |  |
| Grace Period for Password (in Days) drop-down list     | Specify the number of days, after password expiration, that a user can use the password to log in to the system.                                                      |  |

Step 4 Click Submit.

## **Group Budget Policy**

Resources are accounted for by using the Chargeback feature. For resource usage by a group or customer organization, you associate the entity with a budget policy.

You can configure a group or customer organization with a budget watch, and configure a group or customer organization to stay within or exceed the provisioned budget.

### Viewing and Editing a Group Budget Policy

- **Step 1** Choose Administration > Users and Groups.
- **Step 2** On the Users and Groups page, click User Groups.
- **Step 3** Choose a group from the list.
- **Step 4** From the **More Actions** drop-down menu, click **Budget Policy**.
- **Step 5** In the **Budget Policy** screen, complete the required fields, including the following:

| Name                          | Description                                                                                                    |
|-------------------------------|----------------------------------------------------------------------------------------------------|
| Enable Budget Watch check box | Check the check box to monitor the budget usage for the group. Uncheck the box to ignore all budget entries for this group.                                                       |
| Allow Over Budget check box   | Check the check box to allow group members to exceed the<br>provisioned budget. Uncheck the box to reject requests,<br>once the budget is exhausted, until a new budget is added. |

#### Step 6 Click Save.

## **Resource Limits**

You can configure resource limits for a group, a customer organization, or a tenant, to manage resource utilization. You can specify limits for the following:

- Virtual resources
- Operating system resources
- Physical resources

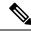

Note

Configuration of operating system resource and physical resource limits are not supported for public clouds.

#### **Guidelines for Resource Limits with Service Provider Enabled**

If you have enabled the Service Provider feature in Cisco UCS Director, keep in mind the following considerations while configuring resource limits:

- The limit set for the parent organization determines the limits that you can set for customer groups and containers within the parent organization.
- If you have not added resource limits to a specific customer group but have specified limits for containers within that group, you must consider the total resource limits before setting a limit for another customer group within the parent organization.
- The total number of resource limits configured for all customer groups and containers within those groups cannot exceed the resource limit set for the parent organization.

• If you do not add resource limits to a specific customer group but do specify resource limits for containers within that group, you must consider the total of all container resource limits before you set a limit for the parent organization.

For example, the parent organization, Tenant 1, includes three customer groups: Group A, Group B, and Group C. If you configure a resource limit of ten for Tenant 1, the cumulative resource limits specified for all customer groups within Tenant 1 must not exceed ten. The cumulative resource limits include resource limits applied to customer groups and containers.

Group A includes containers C1 and C2, and has a resource limit of 4 assigned to the customer group. Group B includes containers C3 and C4, and each of these containers has a resource limit of two. This configuration means that two is the maximum available resource limit you can configure for Group C and all its containers (the resource limit for Tenant 1, minus the total resource limits for Group A, Group, B, and containers C1, C2, C3, and C4).

#### Guidelines for Resource Limits with Service Provider Disabled

If you have disabled the Service Provider feature, there is only one parent organization. Therefore, if you set a resource limit for the parent organization, the total of the limits specified for all customer groups must not exceed the parent resource limit.

For example, the parent organization includes two customer groups: Group A and Group B. If you set a limit of ten for the parent organization and five for Group A. The resource limit that you set for Group B, must not exceed five (the resource limit for the parent organization minus the resource limit for Group A).

### Viewing Resource Limits

| Step 1 | Choose <b>Organizations</b> > <b>Summary</b> . |
|--------|------------------------------------------------|
|--------|------------------------------------------------|

- **Step 2** On the **Summary** page, choose the user group.
- **Step 3** Click **Resource Limits** to view the current limit, usage, pending SR usage, and status of the resources for the selected group.

### **Editing Resource Limits**

| <b>Step 1</b> Choose Administration > U | sers and Groups. |
|-----------------------------------------|------------------|
|-----------------------------------------|------------------|

- Step 2 If you are editing a resource limit for an organization or a customer group, choose Customer Organization, or MSP Organization.
  - **Important** These tab names are only indicative. If you have enabled the **Service Provider Feature**, you have to specify the names of the organization at the first and second level. The names that you specify are displayed as tabs in the interface.
- **Step 3** To edit the resource limit for a user group, choose User Groups.
- **Step 4** Choose a group from the table, and click **Edit Resources Limits**. The **Resource Limit** screen appears.
- **Step 5** In the **Resource Limit** screen, check **Enable Resource Limits** and complete the required fields, including the following:

Windows XP field

| Field Name                                                  | Description                                                                                                    |
|-------------------------------------------------------------|----------------------------------------------------------------------------------------------------|
| Group field                                                 | The group name that you selected.                                                                                                    |
| Enable Resource Limits check box                            | Check the check box to enable the resource limits or<br>uncheck the check box to disable the resource limits.                                                                                                    |
|                                                             | If checked, the user is provided with the option to set<br>resource limits for a group and all nonzero resource limits<br>are applied.                                                                                 |
| Maximum Active VM Count field                               | The maximum number of active VMs.                                                                                                    |
| Maximum Total VM Count field                                | The total number of VMs.                                                                                                    |
| Maximum Total VDC Count field                               | The total number of VDCs.                                                                                                    |
|                                                             | While provisioning a VM, if the number of VDCs you specify exceeds the number you specify in this field, then an error message is displayed.                                                                           |
| Provisioned vCPUs Limit field                               | The maximum number of provisioned vCPUs.                                                                                                    |
| Provisioned Memory (GB) Limit field                         | The provisioned memory limit, in gigabytes.                                                                                                    |
| Provisioned Disk (GB) Limit field                           | The provisioned limit for disks, in gigabytes.                                                                                                    |
| Reserved CPU (GHz) Limit field                              | The reserved limit of CPUs, in gigahertz.                                                                                                    |
| Reserved Memory (GB) Limit field                            | The reserved memory limit, in gigabytes                                                                                                    |
| Maximum Snapshot (GB) Limit field                           | The maximum limit for snapshots, in gigabytes.                                                                                                    |
| Count CPU and Memory for Inactive VMs check box             | Check the box to include the group's inactive VM CPU or<br>memory data in the computation of resource limits. Uncheck<br>the box to exclude inactive VM CPU or memory data from<br>the computation of resource limits. |
| OS Resource Limits                                          |                                                                                                    |
| <b>Note</b> The configuration of OS resource limits and phy | vsical resource limits is not supported for public clouds.                                                                                                    |
| CentOS field                                                | The maximum number of CentOS (Community Enterprise Operating System) servers.                                                                                                    |
| Windows Server 2003 field                                   | The maximum number of Windows 2003 servers.                                                                                                    |
| Windows Server 2008 field                                   | The maximum number of Windows 2008 servers.                                                                                                    |
| Windows Server 2012 field                                   | The maximum number of Windows 2012 servers.                                                                                                    |
| Windows Server 2016 field                                   | The maximum number of Windows 2016 servers.                                                                                                    |
| Windows 7 field                                             | The maximum number of Windows 7 machines.                                                                                                    |

I

| Field Name                                     | Description                                                                                                    |
|------------------------------------------------|----------------------------------------------------------------------------------------------------|
| Red Hat field                                  | The maximum number of Red Hat machines.                                                                                                    |
| Ubuntu field                                   | The maximum number of Ubuntu machines.                                                                                                    |
| FreeBSD field                                  | The maximum number of FreeBSD machines.                                                                                                    |
| Other Linux field                              | The maximum number of other Linux OS.                                                                                                    |
| Other field                                    | The maximum number of other OS.                                                                                                    |
| Physical Resource Limits                       |                                                                                                    |
| Maximum Physical Server Count field            | The maximum number of servers.                                                                                                    |
| Maximum Full Width Physical Server Count field | The maximum number of full length physical servers.                                                                                                    |
|                                                | The number of servers specified in this field, when added<br>with the number of servers specified for the <b>Maximum</b><br><b>Half Width Physical Server Count</b> field must be less than<br>or equal to the number of servers specified in the <b>Maximum</b><br><b>Physical Server Count</b> field. |
|                                                | Important This field is applicable only for Cisco UCS blade servers.                                                                                                    |
| Maximum Half Width Physical Server Count field | The maximum number of half length physical servers.                                                                                                    |
|                                                | The number of servers specified in this field, when added<br>with the number of servers specified for the <b>Maximum Full</b><br><b>Width Physical Server Count</b> field must be less than or<br>equal to the number of servers specified in the <b>Maximum</b><br><b>Physical Server Count</b> field. |
|                                                | Important This field is applicable only for Cisco UCS blade servers.                                                                                                    |
| Maximum Physical Server Memory (GB) field      | The maximum amount of server memory.                                                                                                    |
| Maximum Physical Server CPU Count field        | The maximum number of server CPUs.                                                                                                    |
| Maximum vFiler Count field                     | The maximum number of vFilers.                                                                                                    |
| Maximum Physical Storage Space (GB) field      | The maximum amount of storage space.                                                                                                    |

Step 6 Click Save.

# **Configuring the Administration Profile**

# **Creating the Admin Profile**

- **Step 1** Choose Administration > Users and Groups.
- **Step 2** On the Users and Groups page, click Users.

Step 3 Click Add.

**Step 4** In the Add User screen, complete the required fields, including the following:

| Field Name                      | Description                                                                                                    |
|---------------------------------|----------------------------------------------------------------------------------------------------|
| User Type drop-down list        | Choose the user type option as <b>System Admin</b> . The system administrator has full privileges.                                                                                                    |
| Login Name field                | The login name. The default is admin.                                                                                                    |
| Password field                  | The admin password.                                                                                                    |
| Confirm Password field          | The admin password that is entered again for confirmation.                                                                                                    |
| User Contact Email field        | The administrator's email address.                                                                                                    |
| First Name field                | The administrator's first name.                                                                                                    |
| Last Name field                 | The administrator's last name.                                                                                                    |
| Phone field                     | The administrator's phone number.                                                                                                    |
| Address field                   | The administrator's address.                                                                                                    |
| Set user disable date check box | Check to set the date and time when the user account must<br>be disabled in the system. Disabling a user account means<br>that the user can no longer log in into the system.                                           |
|                                 | A week prior to this date, an email message stating that the account will be disabled is sent to the user. This automatic email message is generated and sent by the <b>PeriodicNotificationToUserTask</b> system task. |
|                                 | On the specified date and time, the user account is disabled<br>automatically. If the user is logged in to the system on the<br>date specified, then the login session is terminated<br>automatically.                  |
| Locale drop-down list           | Choose a language for the system specifically for this user.<br>By default, the language is set to English.                                                                                                    |
|                                 | When this user logs in, the user interface is displayed in the language you selected. This locale selection applies only to this user.                                                                                  |

| Field Name | Description                                                                      |
|------------|----------------------------------------------------------------------------------|
| 0          | Check to launch the Classic user interface when this user logs in to the system. |

Step 5 Click Add.

### **Editing Your Administrative Profile**

As an administrator in the system, you can edit your own profile in the system.

**Step 1** Mouse-over your login name on the top right corner of the screen.

#### Step 2 Choose Edit My Profile.

All information that was specified while creating the account is displayed.

#### **Step 3** In the **Edit My Profile** screen, complete the required fields, including the following:

| Name                       | Description                                                                                  |
|----------------------------|----------------------------------------------------------------------------------------------|
| Language drop-down list    | Choose a new language for the user interface                                                 |
| Old Password field         | Enter your current password.                                                                 |
| New Password field         | Enter your new password.                                                                     |
| Confirm Password field     | Re-enter your new password.                                                                  |
| Access Profiles            | Choose a new profile as the default profile.                                                 |
| Enable Dashboard check box | Check this check box to view the <b>Dashboard</b> screen soon after logging into the system. |

**Step 4** Click Show Advanced Settings and complete the required fields, including the following:

| Name                            | Description                                                                                                    |
|---------------------------------|----------------------------------------------------------------------------------------------------|
| REST API Access Key field       | Choose either Copy Key Value or Regenerate Key option.                                                                                                    |
| Enable Developer Menu check box | Check this check box to enable the Developer menu on the system.<br>You must restart the system for this change to take effect.                                                                                                    |
| UI Preference field             | Check Login with Classic View to launch the Classic view<br>of the user interface on subsequent logins.<br>Important The capability to set the system to launch the<br>Classic view for your subsequent logins is<br>available only in Release 6.5. The Classic view<br>will be removed in a subsequent release. |

| Nan | ne                          | Description                                           |
|-----|-----------------------------|-------------------------------------------------------|
| Sys | tem Broadcast Message field | Enter a message that must be broadcast on the system. |

Step 5 Click Save.

**Step 6** Restart the system.

All changes that require a system restart are available in the interface.

### Sending a Broadcast Message

As an administrator on the system, you can send a broadcast message to all the users that are currently logged into Cisco UCS Director. While configuring this message, you can either choose to have this message set with or without a timer.

- **Step 1** Move the cursor over your login name on the top right corner of the screen.
- Step 2 Choose Edit My Profile.
- **Step 3** Choose Show Advanced Settings and complete the required fields, including the following:

| Name                                        | Description                                                                                                    |
|---------------------------------------------|----------------------------------------------------------------------------------------------------|
| System Broadcast Message field              | Enter the message that you want to send as a broadcast to all users.                                                                                                    |
| Dismiss Message Automatically check box     | Check this check box to dismiss the message automatically<br>after a specific period of time. If you do not check this check<br>box, the user will necessarily have to close the message. |
| Number of Minutes to Display drop-down list | Choose the number of minutes that the message must be visible to users, after which it automatically closes.                                                                              |

Step 4 Click Send.

### **Changing the Admin Password**

- **Step 1** Choose Administration > Users and Groups.
- **Step 2** On the Users and Groups page, click Users.
- **Step 3** Choose the administrator user account from the list of accounts.
- Step 4 From the More Actions drop-down menu, click Change Password.
- **Step 5** In the Change Password screen, enter a new password for the admin user and confirm it.
- Step 6 Click Save.

### Viewing Current Online Users

#### **SUMMARY STEPS**

- 1. Choose Administration > Users and Groups.
- 2. Choose Current Online Users to view a list of online users. The list displays each user's username, IP address, session start time, last data access, and client.

#### **DETAILED STEPS**

| Step 1 | Choose Administration > Users and Groups. |
|--------|-------------------------------------------|
|--------|-------------------------------------------|

**Step 2** Choose **Current Online Users** to view a list of online users. The list displays each user's username, IP address, session start time, last data access, and client.

## **Managing User Access Profiles**

### **Multi-Role Access Profiles**

A user can be assigned to more than one role, which is reflected in the system as a user access profile. For example, a user might log into Cisco UCS Director as a group administrator and as an all-policy administrator, if both types of access are appropriate.

Access profiles also define the resources that can be viewed by a user. With Cisco UCS Director Release 5.4, support for multiple profiles for a single user was introduced. So when you install version 5.4, and if a user account is associated with multiple groups, the system creates multiple profiles for the user account. But if you upgrade the system from a prior version to version 5.4, and if the **LDAPSyncTask** system task is not yet run, then, by default, only one profile is listed for a user account in the system.

When LDAP users are integrated with Cisco UCS Director, if a user belongs to more than one group, then the system creates a profile for each group. But by default, the domain users profile is added for LDAP users.

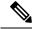

Note The Manage Profiles feature enables you to add, log into, edit, or delete a user access profile.

### **Creating a User Access Profile**

- **Step 1** Choose Administration > Users and Groups.
- **Step 2** On the Users and Groups page, click Users.
- **Step 3** Choose a user from the list.
- Step 4 From the More Actions drop-down menu, click Manage Profiles.
- **Step 5** In the **Manage Profile** screen, click **Add**.

**Step 6** In the Add Entry to Access Profiles screen, complete the required fields, including the following:

| Field Name                                                            | Description                                                                                                    |
|-----------------------------------------------------------------------|----------------------------------------------------------------------------------------------------|
| Name field                                                            | The profile name.                                                                                                    |
| Description field                                                     | The description of the profile.                                                                                                    |
| Type drop-down list                                                   | Choose the user role type.                                                                                                    |
| Customer Organizations drop-down list                                 | Choose the organization to which this user profile applies.                                                                             |
| Show Resources From All Other Groups the User Has<br>Access check box | Select this checkbox to specify that the user can view<br>resources from all other groups that they have access to or<br>are a part of. |
| Shared Groups field                                                   | Click <b>Select</b> to choose the groups to which the user profile applies.                                                             |
|                                                                       | The user will be able to access all the resources associated with the selected groups.                                                  |
| Default Profile check box                                             | Check the check box if this is the default user access profile.<br>Uncheck the check box if it is not the default.                      |

Step 7 Click Submit.

#### What to do next

Create additional user access profiles as needed.

### Logging in to a Profile

As a user in the system, if you have multiple profiles for your account, then you can log in to the system with a specific profile.

#### **SUMMARY STEPS**

- **1.** In the **Cisco UCS Director login** dialog box, enter your username in the **Username** field, in the format Username: Access Profile Name.
- 2. In the Password field, enter your password.
- 3. Click Login.

#### **DETAILED STEPS**

Step 1In the Cisco UCS Director login dialog box, enter your username in the Username field, in the format Username: Access<br/>Profile Name.

For example, Alex: GrpAdmin

**Step 2** In the **Password** field, enter your password.

Step 3 Click Login.

### **Default Profile**

The default profile is the first profile that you created in the system. You can change the default to another profile. Using the new default profile, you log in by entering the username and password.

### **Changing a Default Profile**

| Step 1 | In the user interface, click the username displayed on the top right corner.                 |                                                                                |
|--------|----------------------------------------------------------------------------------------------|--------------------------------------------------------------------------------|
| Step 2 | In the drop-down menu, click Edit My Profile.                                                |                                                                                |
| Step 3 | In the Edit My Profile screen, select the profile that you want to set as a default profile. |                                                                                |
|        | Note                                                                                         | A profile can also be set as default while it is being added, or being edited. |

### **Authentication and LDAP Integration**

As an administrator, you can specify an authentication mechanism for the user accounts in the system. You can configure an authentication preference with a fallback choice for LDAP. You can also configure a preference with no fallback for Verisign Identity Protection (VIP) authentication.

C)

```
Important
```

t Starting with Release 6.6, configuring an LDAP authentication preference using the Verisign Identity Protection authentication service is no longer supported. This option is currently displayed in the user interface of the administrative portal, and will be removed from a subsequent release.

| Name                          | Description                                                                                                    |
|-------------------------------|----------------------------------------------------------------------------------------------------|
| Local First, fallback to LDAP | Authentication is done first at the local server (Cisco<br>UCS Director). If the user record is not found in the<br>local server, then the authentication process shifts to<br>the LDAP server. |
| Verisign Identity Protection  | VIP Authentication Service (two-factor authentication) is enabled.                                                                                                    |

#### **Configuring Authentication Preferences**

- **Step 1** Choose Administration > Users and Groups.
- **Step 2** On the Users and Groups page, click Authentication Preferences.
- **Step 3** In the Authentication Preferences screen, complete the required field:

| Name                                      | Description                                                                                                    |
|-------------------------------------------|----------------------------------------------------------------------------------------------------|
| Authentication Preferences drop-down list | Choose the authentication preference.                                                                                                    |
|                                           | <ul> <li>Local First, fallback to LDAP</li> </ul>                                                                                                    |
|                                           | If you select this option, then you must configure the LDAP servers. For more information, see Configuring LDAP Servers, on page 49.                                                                                                    |
|                                           | Verisign Identity Protection                                                                                                    |
|                                           | If you select this option, continue to Step 4.                                                                                                    |
|                                           | Important Starting with Release 6.6, configuring an LDAP authentication preference using the Verisign Identity Protection authentication service is no longer supported. This option is currently displayed in the user interface of the administrative portal, and will be removed from a subsequent release. |

**Step 4** If you selected **Verisign Identity Protection**, complete the following steps:

- a) Click Browse to upload a VIP certificate. Locate and select the certificate, and click Upload.
- b) Enter the **Password**.

#### Step 5 Click Save.

#### **LDAP Integration**

You can use LDAP integration to synchronize the LDAP server's groups and users with Cisco UCS Director. LDAP authentication enables synchronized users to authenticate with the LDAP server. You can synchronize LDAP users and groups automatically or manually. While adding an LDAP account, you can specify a frequency at which the LDAP account is synchronized automatically with Cisco UCS Director. Optionally, you can manually trigger the LDAP synchronization by using the **LDAPSyncTask** system task.

After you configure an LDAP account and after the synchronization process is run, either manually or automatically, the recently added LDAP information is displayed in Cisco UCS Director. This information is displayed in a tree view that depicts the hierarchical structure of all organizational units (OUs), groups, and users that have been added to the system. You can view this information by choosing Administration > LDAP Integration. You can select and expand an OU in the left pane to view all the groups within it. If you select a group in this left pane, you can view a list of users that are associated with that group. If an OU has several sub OUs within it, then you can click the Organization tab in the right pane to view detailed information. In addition, the Groups and Users tabs in the right pane display groups and users respectively that are synchronized within the selected OU.

In addition to running a system task, Cisco UCS Director also provides an additional option for you to synchronize the LDAP directory with the system:

• Cleanup LDAP Users system task—This system task determines if the synchronized users in the system are deleted from the LDAP directories or not. If there are user records that have been deleted from the LDAP directories, then after this system task is run, these user accounts are marked as disabled in the system. As an administrator, you can unassign resources of these disabled user accounts. By default, this

task is in the enabled state. After the second system restart, this system task is changed to the disabled state. This applies to both, a standalone and multi-node setup.

In a multi-node setup, this system task runs only on the primary node, even if there is a service node configured.

C)

**Important** Users that do not belong to a group or to a domain user's group display in LDAP as Users with No Group. These users are added under the domain user's group in Cisco UCS Director.

You can add LDAP users with the same name in different LDAP server accounts. The domain name is appended to the login user name to differentiate multiple user records. For example: abc@vxedomain.com. This rule is applicable to user groups as well.

Appending the domain name to the user name to login to the system is only applicable to LDAP users. It does not apply to local users. All local users can login to the system with the user names.

When a single LDAP account is added, and a user logs in by specifying only the user name, Cisco UCS Director first determines if the user is a local user or is an LDAP user. If the user is identified as a local user and as an external LDAP user, then at the login stage, if the user name matches the local user name, then the local user is authenticated into Cisco UCS Director. Alternatively, if the user name matches that of the external user, then the LDAP user is authenticated into Cisco UCS Director.

#### **LDAP Integration Rules and Limitations**

#### **Group Synchronization Rules**

- If a chosen LDAP group already exists in Cisco UCS Director and the source is type Local, the group is ignored during synchronization.
- If a chosen LDAP group already exists in Cisco UCS Director and the group source is type **External**, the group's description and email attributes are updated in Cisco UCS Director.
- While adding an LDAP server, you can now specify user filters and group filters. When you specify a group filter, all users that belong to the specified group are added to the system. In addition, the following actions are also performed:
  - If the specified group includes sub-groups, then the group, the sub-groups and the users in those sub-groups are added to the system (only applicable when you manually synchronize the LDAP directory).
  - If the user is part of multiple groups, and the other groups do not match the group specified as the group filter, then those additional groups are not added to the system.
- A user can be part of multiple user groups. However, the group that is mentioned first in the list of groups that the user is part of is set as the default primary group for the user. If the user is not part of any group, then the default primary group is set as **Domain Users**.

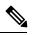

Note

You can view information on all the groups that a user is part of only after the **LDAPSyncTask** system task is run.

- When an LDAP group is synchronized, all users that are in the group are first added to the system. Also, if users in the specified LDAP group are associated with other groups that are in the same OU or in a different OU, then those groups are also retrieved and added to the system.
- The LDAP synchronization process will retrieve the specified LDAP groups for the system, along with nested groups, if any.
- Prior to this release, a user was part of only one group. After an upgrade to the current release, and only
  after the LDAPSyncTask system task is run, the Manage Profiles dialog box displays the other groups
  that the user is part of. This is applicable only when the other groups match the group filters that you
  specified while configuring the LDAP server.

#### **User Synchronization Rules**

- LDAP users that have special characters in their names are now added to Cisco UCS Director.
- While adding an LDAP server, you can now specify user filters and group filters. When you specify a user filter, all the users that match the filter you specified, and the groups that they belong to, are retrieved for the system.
- An LDAP user can have multiple group memberships. When the LDAP user is synchronized with the system, this multiple group membership information is retained. Cisco UCS Director provides you with an option to view this information for every user. For more information, see Viewing Group Membership Information, on page 56. In addition, multiple access profiles are also automatically created for the user.

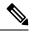

**Note** You can view this information only when the groups match the filter you specified while configuring the LDAP server, and when the groups have been assimilated into the system.

- Cisco UCS Director now displays the User Principal Name (UPN) for each user that is added into the system. This is applicable for users that have been added into the system in prior releases. Users can log in to the system using their login name or their user principal name. Logging in using the user principal name along with the profile name is not supported.
- If a chosen LDAP user already exists in Cisco UCS Director and the source type is **External**, then that user is ignored at synchronization. The user's name, description, email, and other attributes are not updated again.
- If a user account is created in two different LDAP directories, then the user details of the LDAP directory that was synchronized first are displayed. The user details from the other LDAP directory are not displayed.
- After multiple LDAP directories are synchronized, the LDAP external users must log in to Cisco UCS Director by specifying the complete domain name along with their user name. For example: vxedomain.com/username. However, this rule does not apply if there is only one LDAP server directory added to Cisco UCS Director.

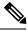

Note

After an LDAP synchronization process, verify that the user is assigned to the correct group.

#### **Managing LDAP Integration**

#### Step 1 Choose Administration > LDAP Integration.

Step 2

Required: Choose an LDAP server and click the following buttons, as needed, to manage LDAP integration:

| Name                     | Description                                                                                                    |
|--------------------------|----------------------------------------------------------------------------------------------------|
| Search BaseDN button     | <ul> <li>Enables you to choose a distinguished domain name to search. All users and groups from the chosen organization units are fetched into Cisco UCS Director when the LDAP synchronization process is completed. This action is also considered to be an automatic synchronization process.</li> <li>Note You can initiate LDAP server synchronization as a system task. For more information, see Executing the LDAP Synchronization System Task, on page 53.</li> </ul> |
| Request Manual LDAP Sync | Displays a dialog box that enables you to specify either<br>basic or advanced search criteria to fetch LDAP users and<br>groups.                                                                                                    |

Step 3 (Optional) If you chose Request Manual LDAP Sync, complete the following fields:

| Name                         | Description                                                                                                    |
|------------------------------|----------------------------------------------------------------------------------------------------|
| Manual Search Base check box | Enables search on the manually added organization units.<br>When you check this check box, the manually added OUs are displayed. |
| Basic Search check box       | Enables basic search by organization unit.                                                                                       |
| Advanced Search check box    | Enables advanced search.                                                                                                    |

Important When you use either of the search options, if users and groups that match the search criteria already exist in Cisco UCS Director, then they are not displayed as part of the search results.

- Step 4 For basic search, click Select to specify the search base.
- Choose the search base DN, click Select, and continue to Step 9. Step 5

Step 6 For advanced search, in the Advanced Filtering Options pane add or edit attribute names for User Filters and Group Filters.

- Step 7 Click Next.
- Step 8 In the Select Users and Groups pane, complete the following fields:

| Name              | Description                                                |
|-------------------|------------------------------------------------------------|
| LDAP Groups field | The LDAP groups from which the users must be synchronized. |
| LDAP Users field  | The LDAP users that must be synchronized.                  |

**Step 9** Click **Submit** to synchronize the LDAP server.

#### **Configuring LDAP Servers**

You can configure multiple LDAP servers and accounts in Cisco UCS Director. While adding LDAP accounts, you can specify the following:

- An organization unit (OU) that is part of the search base DN.
- A frequency at which the LDAP account is automatically synchronized with the system.
- A group or user filter to narrow down the results, and specify an LDAP role filter on the groups and users

Soon after an LDAP server account is added, a system task for this account is created automatically, and it immediately begins to synchronize the data. All the users and groups in the LDAP server account are added to the system. By default, all the users from the LDAP account are automatically assigned to the service end-user profile.

#### Before you begin

You should have set the authentication preferences to the following:

• Local First, fallback to LDAP

#### **Step 1** Choose Administration > LDAP Integration.

#### Step 2 Click Add.

Step 3

**p 3** In the LDAP Server Configuration screen, complete the required fields, including the following:

| Name                 | Description                                                          |
|----------------------|----------------------------------------------------------------------|
| Account Name field   | The name of the account.                                             |
|                      | This name must be unique.                                            |
| Server Type field    | The type of LDAP server. It can be one of the following:             |
|                      | • OpenLDAP                                                           |
|                      | MSAD - Microsoft Active Directory                                    |
| Server field         | The IP address or the host name of the LDAP server.                  |
| Enable SSL check box | Enables a secure connection to the LDAP server.                      |
| Port field           | The port number.                                                     |
|                      | It is automatically set to 636 for SSL, and 389 for non-secure mode. |

| Name                                     | Description                                                                                                    |
|------------------------------------------|----------------------------------------------------------------------------------------------------|
| Domain Name field                        | The domain name.                                                                                                    |
|                                          | If you selected <b>OpenLDAP</b> as the LDAP Directory Type, then this domain name must match the domain specified with the user name. |
|                                          | <b>Important</b> You must specify the complete domain name.<br>For example: vxedomain.com.                                            |
| User Name field                          | The user name.                                                                                                    |
|                                          | You can specify the user name in one of the following formats:                                                                        |
|                                          | • <username>@domain.com</username>                                                                                                    |
|                                          | • Distinguished Name of the user in the following format:                                                                             |
|                                          | CN=PowerUser,CN=Users,DC=domain,DC=com                                                                                                |
|                                          | If you selected <b>OpenLDAP</b> as the LDAP Directory Type, then specify the user names in the following format:                      |
|                                          | uid=users,ou=People,dc=ucsd,dc=com                                                                                                    |
|                                          | where <b>ou</b> specified is the one all the other users are placed in the directory hierarchy.                                       |
| Password field                           | The user password.                                                                                                    |
| Synchronization Frequency drop-down list | Select the frequency (hours) at which the LDAP server must be synchronized. It can be one of the following:                           |
|                                          | • 1                                                                                                    |
|                                          | • 4                                                                                                    |
|                                          | • 12                                                                                                    |
|                                          | • 24                                                                                                    |
| Enable Manual Search Base check box      | Check this check box to manually enter the search base organization units (OU).                                                       |
|                                          | If you do not check this check box, then the search base organization units (OU) are retrieved from the LDAP server automatically.    |

#### Step 4 Click Next.

**Step 5** If you checked the **Enable Manual Search Base** check box, the **Add Entry to Search Base** screen is displayed. In this screen, enter the organization units (OU) and click **Submit**.

You can enter multiple organization units (OU) from this screen.

a) After the OU is added to the system, click Next to configure user and group filters.

**Step 6** If you did not check the **Enable Manual Search Base** check box, the **LDAP Search Base** pane is displayed. In this pane, click **Select** to specify LDAP search base entries and click **Select**.

All organization units (OU) that are available in Cisco UCS Director are displayed in this list.

#### Step 7 Click Next.

**Step 8** In the **Configure User and Group Filters** pane, complete the following fields:

| Name                                  | Description                                                                                                    |
|---------------------------------------|----------------------------------------------------------------------------------------------------|
| User Filters                          | Click the + sign to select specific users that must be synchronized with the system.                                                                                                    |
|                                       | All groups that the selected users are part of are retrieved<br>and added into the system.                                                                                                    |
| Group Filters                         | Click the + sign to select groups that must be synchronized with the system.                                                                                                    |
|                                       | All users that are part of the selected group filters are<br>retrieved and added into the system. However, if the users<br>in the selected group are also part of other groups, then<br>those groups are not retrieved and added to the system<br>unless you select them. |
| Add Entry to Group Filters dialog box |                                                                                                    |
| Attribute Name drop-down list         | Choose either Group Name or User Name.                                                                                                    |
| <b>Operator</b> drop-down list        | Choose the filter to retrieve groups and users. It can be one of the following:                                                                                                    |

|                       | • Equals to<br>• Starts with                                      |
|-----------------------|-------------------------------------------------------------------|
| Attribute Value field | Specify a keyword or a value that must be included in the search. |

Based on the filters, the groups or users are retrieved.

#### Step 9 Click Next.

**Step 10** In the LDAP User Role Filter pane, click the (+) sign to add a user role filter.

**Step 11** In the Add Entry to User Role Filters dialog box, complete the following fields:

| Name                    | Description                                              |
|-------------------------|----------------------------------------------------------|
| Attribute Name field    | The name of the attribute. It can be <b>Group Name</b> . |
| Operator drop-down list | It can be one of the following:                          |
|                         | • Equal to                                               |
|                         | • Starts with                                            |
|                         |                                                          |

| Name                         | Description                                                                                                    |
|------------------------------|----------------------------------------------------------------------------------------------------|
| Attribute Value field        | Specify a value in this field.                                                                                                    |
|                              | All users that match the values of the <b>Operator</b> field and the <b>Attribute Value</b> field are assigned to the user role you select in the <b>Map User Role</b> drop-down list. |
| Map User Role drop-down list | Select a user role that you want the users mapped to. You can choose a role that was available by default, or you can choose a role that you created in the system.                    |
|                              | Following are the roles that are available by default in Cisco UCS Director:                                                                                                    |
|                              | All Policy Admin                                                                                                    |
|                              | Billing Admin                                                                                                    |
|                              | Computing Admin                                                                                                    |
|                              | Service End-User                                                                                                    |
|                              | Group Admin                                                                                                    |
|                              | • IS Admin                                                                                                    |
|                              | Network Admin                                                                                                    |
|                              | Operator Admin                                                                                                    |
|                              | Storage Admin                                                                                                    |
|                              | System Admin                                                                                                    |

#### Step 12 Click Submit.

Click OK.

Step 13

The user role filters are added to the User Role Filters table.

Note If you have multiple user role filters specified, then the filter specified in the first row is processed.

If you manually update a user role for a user from the **Login Users** tab, then the user role that you mapped the group to is no longer applied to the user.

#### What to do next

If you have not set the authentication preference to LDAP, then you are prompted to modify the authentication preference. For more information on changing the authentication preference, see Configuring Authentication Preferences, on page 44.

#### **Testing LDAP Server Connectivity**

**Step 1** Choose Administration > LDAP Integration.

**Step 2** In the LDAP Integration tab, choose an LDAP account name from the table.

- Step 3 Click Test Connection.
- **Step 4** In the **Test LDAP Connectivity** screen, click **Close**.

#### **Viewing LDAP Server Summary Information**

| Step 1 | Choose Administration > LDAP Integration.                                                  |
|--------|--------------------------------------------------------------------------------------------|
| Step 2 | In the LDAP Integration tab, choose an LDAP account name from the table.                   |
| Step 3 | Click View.                                                                                |
|        | The View LDAP Account Information screen displays summary information of the LDAP account. |
| Step 4 | Click Close.                                                                               |

#### **Adding LDAP Search BaseDN Entries**

| Step 1 | Choose Administration > LDAP Integration.                                                                                                    |  |
|--------|----------------------------------------------------------------------------------------------------|--|
| Step 2 | In the <b>LDAP Integration</b> tab, choose an LDAP account name from the table.                                                                                                    |  |
| Step 3 | Click Search BaseDN.                                                                                                    |  |
| Step 4 | If you have not checked <b>Enable Manual Search Base</b> while configuring the LDAP server, then in the <b>LDAP Search</b><br><b>Base</b> screen, click <b>Select</b> to view the list of search base entries that are currently added. |  |
|        | a) Check the check boxes of the search base entries you want to include.                                                                                                    |  |
|        | b) Click Select.                                                                                                    |  |
|        | c) Click <b>Submit</b> .                                                                                                    |  |
| Step 5 | If you have checked <b>Enable Manual Search Base</b> while configuring the LDAP server, then in the <b>LDAP Search Base</b> screen, click + to add a new entry to the search base table.                                                |  |
|        | For search base entries that are already added in the system, you can either edit, delete or re-order them using the options displayed on the screen.                                                                                   |  |
| Step 6 | Click Submit.                                                                                                    |  |

#### **Executing the LDAP Synchronization System Task**

| Step 1 | Choose Administration > System.                  |
|--------|--------------------------------------------------|
| Step 2 | On the System page, click System Tasks.          |
| Step 3 | Enter LDAP in the Filter field.                  |
| Step 4 | Select LDAPSyncTask from the System Tasks table. |
| o      |                                                  |

- Step 5 Click Run Now.
- **Step 6** (Optional) Click **Manage Task** to enable or disable the synchronization process.

#### What to do next

The results of the synchronization process are displayed in Cisco UCS Director. Select an LDAP account on the LDAP Integration pane, and click **Results** to view the summary of the synchronization process.

#### **Modifying LDAP Server Details**

You can only modify the following details for a configured LDAP server:

- Port numbers and SSL configuration
- User name and password
- Synchronization frequency
- Search BaseDN selections
- User roles and groups that are mapped

**Step 1** Choose Administration > LDAP Integration.

- **Step 2** In the LDAP Integration tab, choose an LDAP account name from the table.
- Step 3 Click Modify.
- **Step 4** In the **Modify LDAP Server Configuration** screen, edit the required fields, including the following:

| Name                                     | Description                                                                                                    |  |  |
|------------------------------------------|----------------------------------------------------------------------------------------------------|--|--|
| Enable SSL check box                     | Enables a secure connection to the LDAP server.                                                                                          |  |  |
| Port field                               | The port number.                                                                                                    |  |  |
|                                          | It is automatically set to 636 for SSL, and 389 for non-secure mode.                                                                     |  |  |
| User Name field                          | The user name.                                                                                                    |  |  |
|                                          | If you selected <b>OpenLDAP</b> as the LDAP Directory Type, then specify the user names in the following format:                         |  |  |
|                                          | uid=users,ou=People,dc=ucsd,dc=com                                                                                                    |  |  |
|                                          | where <b>ou</b> specified is the one all the other users are placed<br>in the directory hierarchy.                                       |  |  |
| Password field                           | The user password.                                                                                                    |  |  |
| Synchronization Frequency drop-down list | Choose the frequency (in hours) at which the LDAP server<br>is synchronized with the system database. It can be one of<br>the following: |  |  |
|                                          | • 1                                                                                                    |  |  |
|                                          | • 4                                                                                                    |  |  |
|                                          | • 12                                                                                                    |  |  |
|                                          | • 24                                                                                                    |  |  |
|                                          |                                                                                                    |  |  |

#### Step 5 Click Next.

**Step 6** In the LDAP Search Base pane, click Select to specify LDAP search base entries and click Select.

Step 7 Click Next.

**Step 8** In the **Configure User and Group Filters** pane, complete the following fields:

| Name          | Description                                                                          |  |  |
|---------------|--------------------------------------------------------------------------------------|--|--|
| User Filters  | Click the + sign to select specific users that must be synchronized with the system. |  |  |
| Group Filters | Click the + sign to select groups that must be synchronize with the system.          |  |  |

#### Step 9 Click Next.

**Step 10** In the LDAP User Role Filter pane, click the (+) sign to add a user role filter.

**Step 11** In the Add Entry to User Role Filters dialog box, complete the following fields:

| Name                           | Description                                                                                                    |  |  |
|--------------------------------|----------------------------------------------------------------------------------------------------|--|--|
| Attribute Name field           | The name of the attribute. It can be <b>Group Name</b> .                                                                                                    |  |  |
| <b>Operator</b> drop-down list | It can be one of the following:                                                                                                    |  |  |
|                                | • Equal to                                                                                                    |  |  |
|                                | • Starts with                                                                                                    |  |  |
| Attribute Value field          | Specify a value in this field.                                                                                                    |  |  |
|                                | All users that match the values of the <b>Operator</b> field and<br>the <b>Attribute Value</b> field are assigned to the user role you<br>select in the <b>Map User Role</b> drop-down list. |  |  |

| Description                                                                                                    |  |  |
|----------------------------------------------------------------------------------------------------|--|--|
| Select a user role that you want the users mapped to. You can choose a role that was available by default, or you can choose a role that you created in the system. |  |  |
| Following are the roles that are available by default in Cisco UCS Director:                                                                                        |  |  |
| All Policy Admin                                                                                                    |  |  |
| Billing Admin                                                                                                    |  |  |
| Computing Admin                                                                                                    |  |  |
| • Service End-User                                                                                                    |  |  |
| Group Admin                                                                                                    |  |  |
| • IS Admin                                                                                                    |  |  |
| Network Admin                                                                                                    |  |  |
| Operator Admin                                                                                                    |  |  |
| Storage Admin                                                                                                    |  |  |
| System Admin                                                                                                    |  |  |
|                                                                                                    |  |  |

#### Step 12 Click Submit.

#### Step 13 Click OK.

The user role filters are added to the User Role Filters table.

**Note** If you have multiple user role filters specified, then the filter specified in the first row is processed.

#### **Viewing Group Membership Information**

Any user in the system can be part of multiple user groups. When a user is added to the system, all groups that the user is part of are also added to the system. However, the group that the user was most recently added to is set as the default primary group for the user. If the user is not part of any group, then the default primary group is set as **Domain Users**. While you can use the **Manage Profiles** option to view and modify group membership for users, Cisco UCS Director also provides you with an additional option to view a list of all groups that a specific user is part of.

- **Step 1** Choose Administration > Users and Groups.
- **Step 2** On the Users and Groups page, click Users.
- **Step 3** Select a user from the table.
- **Step 4** From the **More Actions** drop-down menu, click **Group Membership**.

The MemberOf screen displays all the groups that the user is part of.

#### Step 5 Click Close.

#### **Deleting LDAP Server Information**

When you delete an LDAP server account, the following actions are initiated:

- Resources that have been assigned to LDAP users are un-assigned.
- VMs that have been assigned to the LDAP users are un-assigned.
- Resources that have been assigned to LDAP groups are un-assigned.
- VMs that have been assigned to the LDAP groups are un-assigned.
- VM share policies that have been assigned to LDAP users are un-assigned.
- Tags that have been applied to the LDAP users and groups are cleared
- Users and groups are immediately deleted from the database.
- The LDAP server details are removed from the tree view.

**Step 1** Choose Administration > LDAP Integration.

- **Step 2** In the LDAP Integration tab, choose an LDAP account name from the table.
- Step 3 Click Delete.
- **Step 4** In the **Delete LDAP Account** screen, click **Delete**.
- Step 5 Click OK.

This initiates the deletion of the LDAP account in Cisco UCS Director. Based on the number of users and groups in the LDAP account, this deletion process could take a few minutes to complete. During such time, the LDAP account may still be visible in Cisco UCS Director. Click **Refresh** to ensure that the account has been deleted.

#### Single Sign On

Cisco UCS Director provides a Single Sign-On (SSO) service based on SAML 2.0. To enable SSO, Cisco UCS Director must be registered as a Service Provider (SP) with the OneLogin Identity Provider (IDP). SSO enables users to access multiple systems seamlessly without having to log in to individual systems. With SSO configured and enabled between the SP and IDP, a user can log in to the OneLogin portal and then access Cisco UCS Director without having to log in again.

To enable Single Sign-On, you must complete the following:

- 1. Create a user account at the OneLogin site.
- 2. Map the Cisco UCS Director appliance details in the OneLogin site.

For more information, see Mapping the Cisco UCS Director Appliance at the OneLogin Site, on page 58

3. Generate a Single Sign-On certificate at the OneLogin site.

For more information, see Generating a OneLogin Certificate, on page 59.

4. Create a user account in Cisco UCS Director with the same credentials as the account created at the OneLogin site. The user account must be created on the same appliance that was mapped in the OneLogin site.

For information on adding a user, see Adding Users, on page 4.

**5.** Enable Single Sign-on by uploading the certificate on the appliance that you referenced in the OneLogin site.

For more information, see Enabling Single Sign-On, on page 60.

After you complete this procedure, when you return to the OneLogin site and click on Cisco UCS Director, the user will no longer be prompted to enter their user name and password information.

#### Mapping the Cisco UCS Director Appliance at the OneLogin Site

To enable Single Sign-On, you must first map the system that is running Cisco UCS Director.

#### Before you begin

You must have a OneLogin account.

- **Step 1** Access the OneLogin site from the following link: https://www.onelogin.com.
- **Step 2** Log in to the site using your account details.
- **Step 3** From the menu bar, choose **Apps** > **Add Apps**.
- **Step 4** In the Find Applications field, enter SAML.
- Step 5 In the search results that are displayed, select and double-click OneLogin SAML Test (IdP) SAML 2.0.The Info pane is displayed.
- **Step 6** In the **Info** pane, enter the following information:

| Field              | Description                                                                                                    |  |
|--------------------|----------------------------------------------------------------------------------------------------|--|
| Display Name field | Enter a unique name for the system that is running Cisco<br>UCS Director.                                                                                                    |  |
|                    | This name is displayed on the home page of the OneLogin<br>portal. You can register multiple Cisco UCS Director<br>appliances at this portal. Be sure to enter a name that helps<br>you identify the system accurately. |  |

#### Step 7 Click Save.

**Step 8** Choose **Configuration** from the menu bar, and enter the following information:

| Field                   | Description                                                                                                    |
|-------------------------|----------------------------------------------------------------------------------------------------|
| SAML Consumer URL field | Enter the URL of the system that is running Cisco UCS Director.                                                                                                    |
|                         | Important Enter the URL that is displayed after a user logs<br>into the Cisco UCS Director user interface. It<br>should look similar to the following:<br>https:// <ip_address>/app/cloudmgr/cloudmgr.jsp.<br/>For example:<br/>https://10.10.10.10/app/cloudmgr/cloudmgr.jsp.<br/>For releases 6.0 and later, the URL should look<br/>similar to the following:<br/>https://<ip_address>/app/ux/index.html. For<br/>example: https://10.10.10.10/app/ux/index.html.</ip_address></ip_address> |

#### Step 9 Click Save.

On the home page of this site, an icon is created for the server details that you specified. For every appliance that you register at the OneLogin site, an icon is displayed on the home page. If you click this icon, you are automatically directed to the Cisco UCS Director user interface.

#### What to do next

Generate a OneLogin certificate and enable SSO on the Cisco UCS Director appliance.

#### Generating a OneLogin Certificate

#### Before you begin

- You must have a OneLogin account
- The Cisco UCS Director application must be registered with the OneLogin website.
- **Step 1** Access the OneLogin site from the following link: https://www.onelogin.com.
- **Step 2** Log in to the site using your account details.
- **Step 3** From the menu bar, choose **Settings** > **SAML**.
- Step 4 Select Standard Strength Certificate (2048-bit).
- Step 5 Click Download.
- Step 6 Click OK.

A file with the name onelogin.pem is downloaded to your system.

#### What to do next

You must upload this certificate on the Cisco UCS Director appliance.

#### **Enabling Single Sign-On**

| Step 1 | Choose Administration > Users and Groups.                                                                                                 |
|--------|----------------------------------------------------------------------------------------------------|
| Step 2 | On the Users and Groups page, click Single Sign-On.                                                                                       |
| Step 3 | Check Enable Single Sign-On.                                                                                                    |
| Step 4 | In the File field, either drag and drop a file, or click Select a File to browse and select the OneLogin certificate file on your system. |
|        | The OneLogin certificate file is saved on your system with the name onelogin.pem.                                                         |
| Step 5 | Click Upload.                                                                                                    |
| Step 6 | When the upload is complete, click <b>Submit</b> .                                                                                        |
|        | When you launch Cisco UCS Director from the OneLogin site, you are not prompted to log in to the system.                                  |
|        |                                                                                                    |

#### **Single Sign-on with Ping Federate**

You can enable Single Sign-on (SSO) for Cisco UCS Director with Ping Federate. SSO enables users to access multiple systems seamlessly without having to log in to individual systems.

To enable Single Sign-On with Ping Federate, you must complete the following:

1. Create an adaptor.

See Creating an Adapter in Ping Federate, on page 61

2. Create Service Provider (SP) connectors.

See Creating Service Provider Connections, on page 62

- 3. Upload the certificate on the Cisco UCS Director appliance.
- 4. Navigate to the URL specified while creating the SP connection, and login using the credentials you had specified.

#### **Creating a User in Ping Federate**

- **Step 1** Launch the Ping Federate user interface.
- Step 2 Click Server Configuration.
- Step 3 Click Password Credential Validators displayed under Authentication.
- **Step 4** Click Create New Instance and complete the following:
  - a) In the Type tab, enter unique values for INSTANCE NAME and INSTANCE ID fields.
  - b) In the TYPE drop-down list, choose Simple Username Password Credential Validator.
  - c) In the PARENT INSTANCE drop-down list, choose None.
  - d) In the Instance Configuration tab, click Add a new row to Users.
- Step 5 Add a new user and click Update.
- Step 6 Click Next.
- **Step 7** Review the summary.

#### Step 8 Click Done.

#### **Creating LDAP Users**

- **Step 1** Launch the Ping Federate user interface.
- Step 2 Click Server Configuration.
- Step 3 Click Password Credential Validators link displayed below Authentication.
- **Step 4** Click Create New Instance and complete the following fields:
  - a) In the Type tab, enter unique values for INSTANCE NAME and INSTANCE ID fields and click Next.
  - b) In the TYPE drop-down list, choose LDAP Username Password Credential Validator.
  - c) In the **Parent Instance** drop-down list, choose None.
  - d) In the Instance Configuration tab, click Manage Data Stores displayed at the botton of the page.
  - e) Choose Add New Data Store.
  - f) In the Data Store Type drop-down list, choose LDAP.
  - g) Add appropriate values for the LDAP configuration fields.
  - h) Click Done.

#### **Creating an Adapter in Ping Federate**

#### Before you begin

You must create a user in Ping Federate with the same credentials of the user created in Cisco UCS Director. You can create a user in multiple ways in Ping Federate. Following are the commonly used procedures to create a user:

• Create a single user.

See Creating a User in Ping Federate, on page 60

• Configure LDAP users.

See Creating LDAP Users, on page 61

**Step 1** Launch the Ping Federate user interface.

#### **Step 2** Choose Adapter > Type.

- **Step 3** Complete the following fields on the **Type** screen:
  - a) Enter unique values for the INSTANCE NAME and INSTANCE ID fields.
  - b) Choose HTML Form IDP Adapter or LDAP from the Type drop-down list.
  - c) Choose None from the Parent Instance drop-down list.
  - d) Click Next.
- **Step 4** Complete the following fields on the **IDP Adapter** screen:
  - a) Click Add a new row to Credential Validators and select the form that you created earlier.
  - b) Click Update.
  - c) Click Next.

- **Step 5** In the **Extended Contract** screen, click **Next**.
- **Step 6** In the Adapter Attributes screen, choose the user name as the pseudonym.
- Step 7 Click Next.
- **Step 8** In the Adapter Contract Mapping screen, click Next.
- **Step 9** Review the information displayed in the **Summary** screen, and click **Done**.
- Step 10 Click Save.

#### What to do next

Configure Service Provider (SP) connections.

#### **Creating Service Provider Connections**

| Step 1  | Launch the Ping Federate user interface.                                                                                                    |
|---------|----------------------------------------------------------------------------------------------------|
| Step 2  | Click SP Connections.                                                                                                    |
| Step 3  | Click Create New.                                                                                                    |
| Step 4  | In the Connection Type tab, check the Browser SSO Profiles check box and click Next.                                                                                                  |
| Step 5  | In the Connection Options tab, check the Browser SSO check box and click Next.                                                                                                    |
| Step 6  | In the Import Metadata tab, click the None radio button for the METADATA field.                                                                                                    |
| Step 7  | In the General Info tab, enter the values for the following fields:                                                                                                    |
|         | Connection ID                                                                                                    |
|         | Connection Name                                                                                                    |
|         | • BASE URL—Enter the URL of Cisco UCS Director.                                                                                                    |
| Step 8  | Click Next.                                                                                                    |
| Step 9  | In the Browser SSO tab, choose Configure Browser SSO and complete the following:                                                                                                    |
|         | a) In the SAML Profiles tab, check the IDP-INITIATED SSO checkbox and click Next.                                                                                                    |
|         | b) In the Assertion Lifetime tab, retain the default values and settings, and click Next.                                                                                             |
|         | c) In the Assertion Creation tab, choose Configure Assertion Creation and complete the following:                                                                                     |
|         | 1. In the Identity Mapping tab, choose the Standard option and click Next.                                                                                                    |
|         | 2. In the Attribute Contract tab, retain the default values and click Next.                                                                                                    |
|         | 3. In the Authentication Source Mapping tab, choose Map New Instance tab.                                                                                                    |
|         | You must select the adapter instance you previously created, and and click Next.                                                                                                    |
|         | 4. In the Mapping Method tab, retain the default values and click Next.                                                                                                    |
|         | 5. In the Attributes Contract Fulfillment tab, choose Adapter in the Source column and username in the Value column. Retain the default values for other columns, and and click Next. |
| Step 10 | In the Protocol Setting tab, choose New Protocol, and complete the following:                                                                                                    |
|         | a) In the Assertion Consumer Service URL screen, choose POST in the Binding column and enter the Cisco UCS Director URL in the Endpoint URL column and click Next.                    |

|         | b) Choose the default values in the subsequent screen and click <b>Done</b> .                                     |  |  |  |
|---------|----------------------------------------------------------------------------------------------------|--|--|--|
| Step 11 | In the Credentials tab, create a certificate and download it. Click Next.                                         |  |  |  |
| Step 12 | In the Activation and Summary screen, choose Active as the Connection Status and click Done.                      |  |  |  |
| Step 13 | Upload the certificate in Cisco UCS Director.                                                                     |  |  |  |
|         | The user name you specify must be the same as the user name specified in Ping Federate.                           |  |  |  |
| Step 14 | Navigate to the URL you specificed as the SSO Application Endpoint and login to complete enabling single sign-on. |  |  |  |

# **Branding for Customer Organizations**

Cisco UCS Director supports branding and customizing the portal at the following levels:

- Global level—This system-level branding can be modified by the global administrator.
- MSP Organization level or the tenant level—The branding at this level can be modified by the administrator or the MSP administrator.
- Customer organization level—Customer organizations are usually grouped with an MSP organization. An MSP administrator or a global administrator can modify the branding details.

With the introduction of branding support at the MSP organization level, certain rules apply to what branding changes users may view. The settings that are applied depend on the following:

- User role—Is the user an end user, a group administrator, or an MSP administrator?
- User's customer organization and the branding set for it.
- MSP Organization branding settings.

The following table elaborates the branding behavior in Cisco UCS Director.

Table 1: Branding Behavior in Cisco Cisco UCS Director

| Branding set at MSP<br>Organization Level | Branding set at<br>Customer<br>Organization Level | MSP Administrator                                                          | Group Administrator                                                            | End User                                                                                                    |
|-------------------------------------------|---------------------------------------------------|----------------------------------------------------------------------------|--------------------------------------------------------------------------------|----------------------------------------------------------------------------------------------------|
| Yes                                       | Yes                                               | Branding details set<br>at the MSP<br>organization level<br>are displayed. | Branding details set<br>at the customer<br>organization level is<br>displayed. | Branding details set<br>at the customer<br>organization level to<br>which this user<br>belongs to is<br>displayed. |
| No                                        | Yes                                               | Global branding<br>details are displayed.                                  | Branding details set<br>at the customer<br>organization level is<br>displayed. | Branding details set<br>at the customer<br>organization level to<br>which this user<br>belongs to is<br>displayed. |

| Branding set at MSP<br>Organization Level | Branding set at<br>Customer<br>Organization Level | MSP Administrator                                                          | Group Administrator                                        | End User                                                                                                    |
|-------------------------------------------|---------------------------------------------------|----------------------------------------------------------------------------|------------------------------------------------------------|----------------------------------------------------------------------------------------------------|
| Yes                                       | No                                                | Branding details set<br>at the MSP<br>organization level<br>are displayed. | at the MSP<br>organization level to<br>which this customer | Branding details set<br>at the MSP<br>organization level to<br>which the customer<br>organization belongs<br>to is displayed. |
| No                                        | No                                                | Global branding details are displayed.                                     | Global branding details are displayed.                     | Global branding details are displayed.                                                                                        |

# **Branding User Groups**

- **Step 1** Choose Administration > Users and Groups.
- **Step 2** On the Users and Groups page, click User Groups.
- **Step 3** Choose the group to brand.
- Step 4 From the More Actions drop-down menu, click Branding.

The Group Branding screen displays the options that you can customize.

- **Step 5** Check **Logo image** to customize the image that is displayed on the top left corner of the user interface.
  - a) Click Upload to browse to a logo image file and choose it.
    - **Note** Make sure that the logo image is in PNG, JPG, or GIF format. The optimal image size is 200 pixels in width and 100 pixels in height. We recommend that you use a small file size to enable faster download.
  - b) Click Submit.
- **Step 6** Check **Application Labels** to specify a label that is displayed on the top header of the user interface.
  - a) Enter at least one application label in the Label 1 and Label 2 fields.
- Step 7 Check URL Forwarding on Logout to re-direct users to a specific URL after logging out of the user interface.a) In the URL field, enter the URL.
- **Step 8** Required: Check **Custom Links** to specify the links that appear on the top right corner of the user interface.
  - a) Complete at least the first two fields.

| Name                      | Description                  |
|---------------------------|------------------------------|
| Custom Link 1 Label field | The label for custom link 1. |
| Custom Link 1 URL field   | The URL for custom link 1.   |
| Custom Link 2 Label field | The label for custom link 2. |
| Custom Link 2 URL field   | The URL for custom link 2.   |

Step 9 Click Submit.

# **Branding Customer Organizations**

You can customize the logo and application labels for customer organizations in Cisco UCS Director.

- **Step 1** Choose Administration > Users and Groups.
- Step 2 Choose the Customer Organizations tab or the MSP Organizations tab.

These tab names are only indicative. If you have enabled the **Service Provider Feature**, you have to specify the names of the organization at the first and second level. The names that you specify are displayed as tabs in the interface. If you have disabled the **Service Provider Feature**, then only the **Customer Organizations** tab is displayed.

- **Step 3** Choose the customer organization to brand.
- **Step 4** From the **More Actions** drop-down menu, click **Branding**.

The Group Branding screen displays the options that you customize.

- **Step 5** Check Logo image to customize the image that is displayed on the top left corner of the user interface.
  - a) Click Upload to browse to a logo image file and choose it.
    - **Note** Make sure that the logo image is in PNG, JPG, or GIF format. The optimal image size is 200 pixels in width and 100 pixels in height. We recommend that you use a small file size to enable faster download.
  - b) Click Submit.
- **Step 6** Check Application Labels to specify a label that is displayed on the top header of the user interface.
  - a) Enter at least one application label in the Label 1 and Label 2 fields.
- Step 7 Check URL Forwarding on Logout to re-direct users to a specific URL after logging out of the user interface.a) In the URL field, enter the URL.
- **Step 8** Required: Check **Custom Links** to specify the links that appear on the top right corner of the user interface.
  - a) Complete at least the first two fields.

| Name                      | Description                  |
|---------------------------|------------------------------|
| Custom Link 1 Label field | The label for custom link 1. |
| Custom Link 1 URL field   | The URL for custom link 1.   |
| Custom Link 2 Label field | The label for custom link 2. |
| Custom Link 2 URL field   | The URL for custom link 2.   |

Step 9 Click Submit.

The logo file to upload. You can either drag and drop a file in this field, or you can click **Select a File** to browse and

> The optimal image size for a logo is 890 pixels wide by 470 pixels high, with 255 pixels for white space. We recommend that you keep the image size small to enable faster downloads.

select the file to upload.

Note

# **Login Page Branding**

A login page can be configured to display a logo that is associated with a domain name. When the end user logs in from that domain, the user sees the custom logo on the login page. The optimal image size for a logo is 890 pixels wide and 470 pixels high, with 255 pixels allowed for white space. Cisco recommends that you keep the image size small to enable faster downloads.

N.

Note

The group or customer organization login page must first be configured (enabled) for branding.

### **Configuring a Custom Domain Logo**

| Step 1 | Choose Administration > Users and Groups.<br>On the Users and Groups page, click Login Page Branding.<br>Click Add.<br>In the Domain Branding screen, complete the required fields, including the following: |                                                                                 |  |
|--------|----------------------------------------------------------------------------------------------------|---------------------------------------------------------------------------------|--|
| Step 2 |                                                                                                    |                                                                                 |  |
| Step 3 |                                                                                                    |                                                                                 |  |
| Step 4 |                                                                                                    |                                                                                 |  |
|        | Name                                                                                                    | Description                                                                     |  |
|        | Domain Name field                                                                                                    | The domain name to brand.                                                       |  |
|        | Custom Domain Logo check box                                                                                                    | Check the check box to enable login page branding from a specified domain name. |  |

\_\_\_\_\_

Step 5 Click Submit.

File field